# **Dell P6524QT User's Guide**

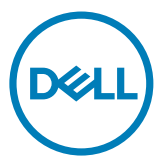

**Model: P6524QT Regulatory model: P6524QTt**

- **MOTE: A NOTE indicates important information that helps you make better use of your display.**
- **CAUTION: A CAUTION indicates potential damage to hardware or loss of data if instructions are not followed.**
- **WARNING: A WARNING indicates a potential for property damage, personal injury, or death.**

**Copyright © 2023 Dell Inc. or its subsidiaries. All rights reserved.** Dell, EMC, and other trademarks are trademarks of Dell Inc. or its subsidiaries. Other trademarks may be trademarks of their respective owners.

2023 – 08

Rev. A00

# **Contents**

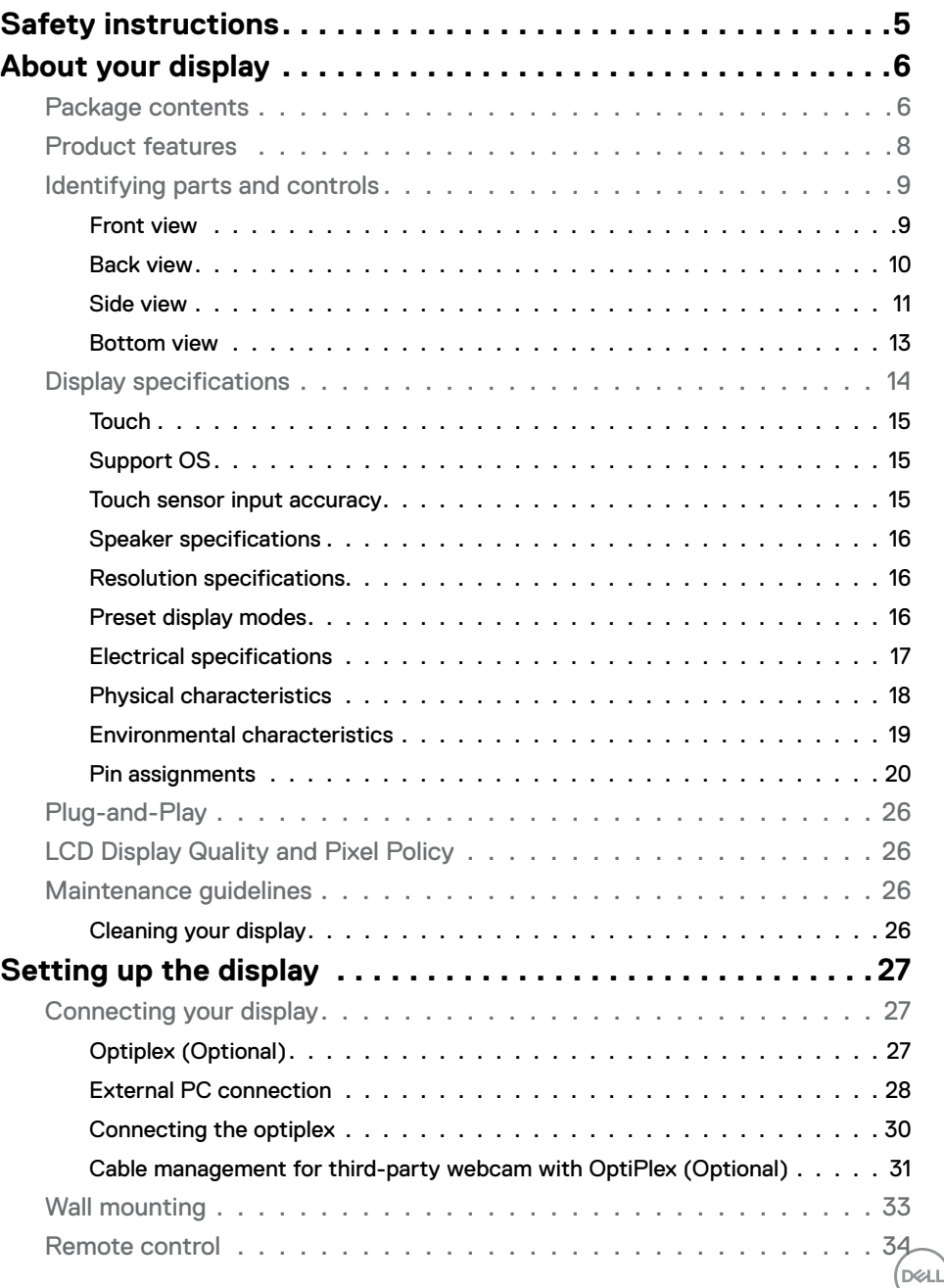

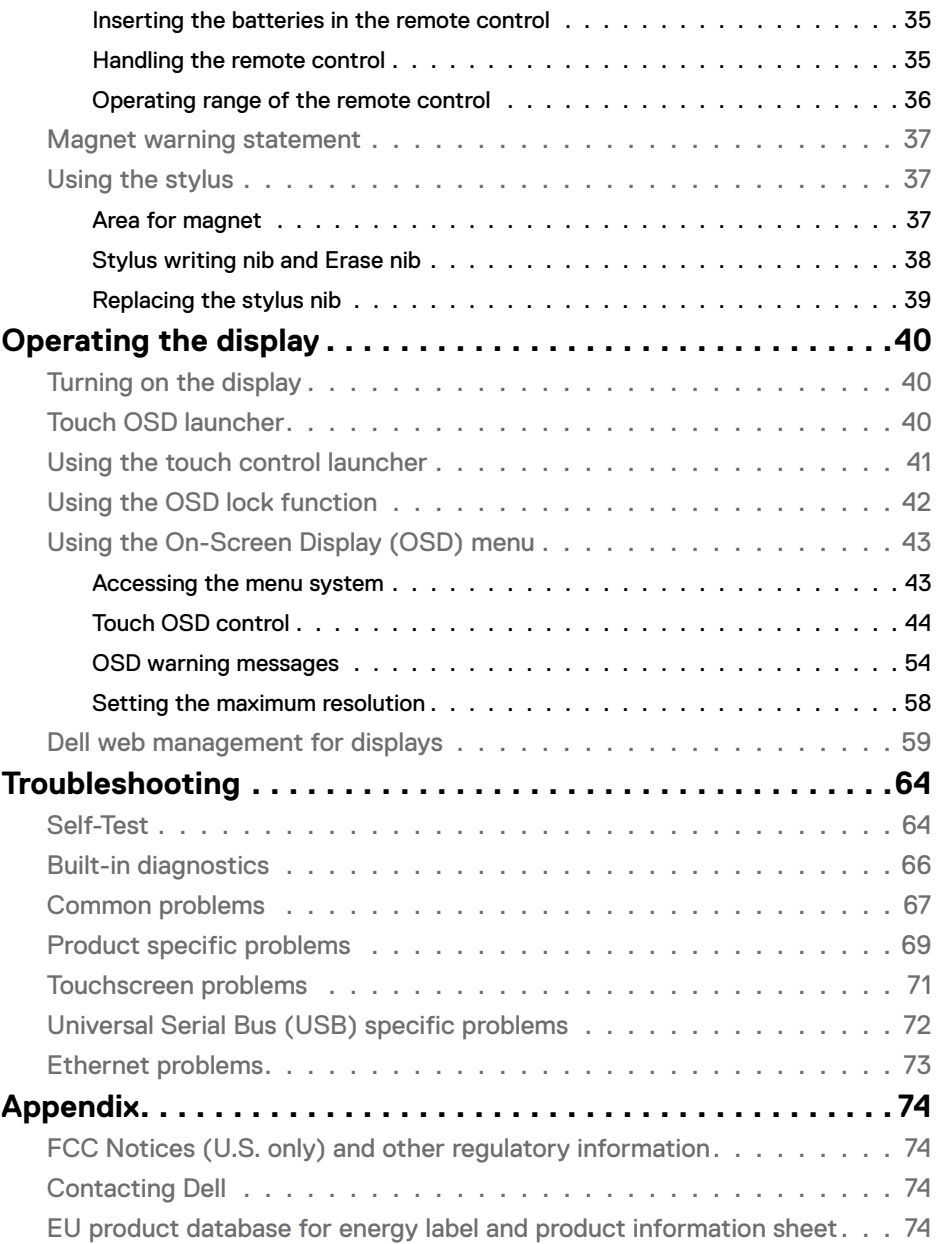

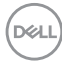

# <span id="page-4-1"></span><span id="page-4-0"></span>**Safety instructions**

#### **CAUTION: Use of controls, adjustments, or procedures other than those specified in this documentation may result in exposure to shock, electrical hazards, and/or mechanical hazards.**

- Place the monitor on a solid surface and handle it carefully. The screen is fragile and can be damaged if dropped or hit sharply.
- Always be sure that your monitor is electrically rated to operate with the AC power available in your location.
- Keep the monitor in room temperature. Excessive cold or hot conditions can have an adverse effect on the liquid crystal of the display.
- Do not subject the monitor to severe vibration or high impact conditions. For example, do not place the monitor inside a car trunk.
- Unplug the monitor when it is going to be left unused for an extended period of time.
- To avoid electric shock, do not attempt to remove any cover or touch the inside of the monitor.

For information on safety instructions, see the Safety, Environmental, and Regulatory Information (SERI).

**DEL** 

# <span id="page-5-0"></span>**About your display**

# **Package contents**

Your display ships with the following components. Make sure that you have received all the components and [contact Dell](#page-73-1) if something is missing.

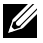

*MOTE: Some items may be optional and may not ship with your display.* **Some features may not be available in certain countries.**

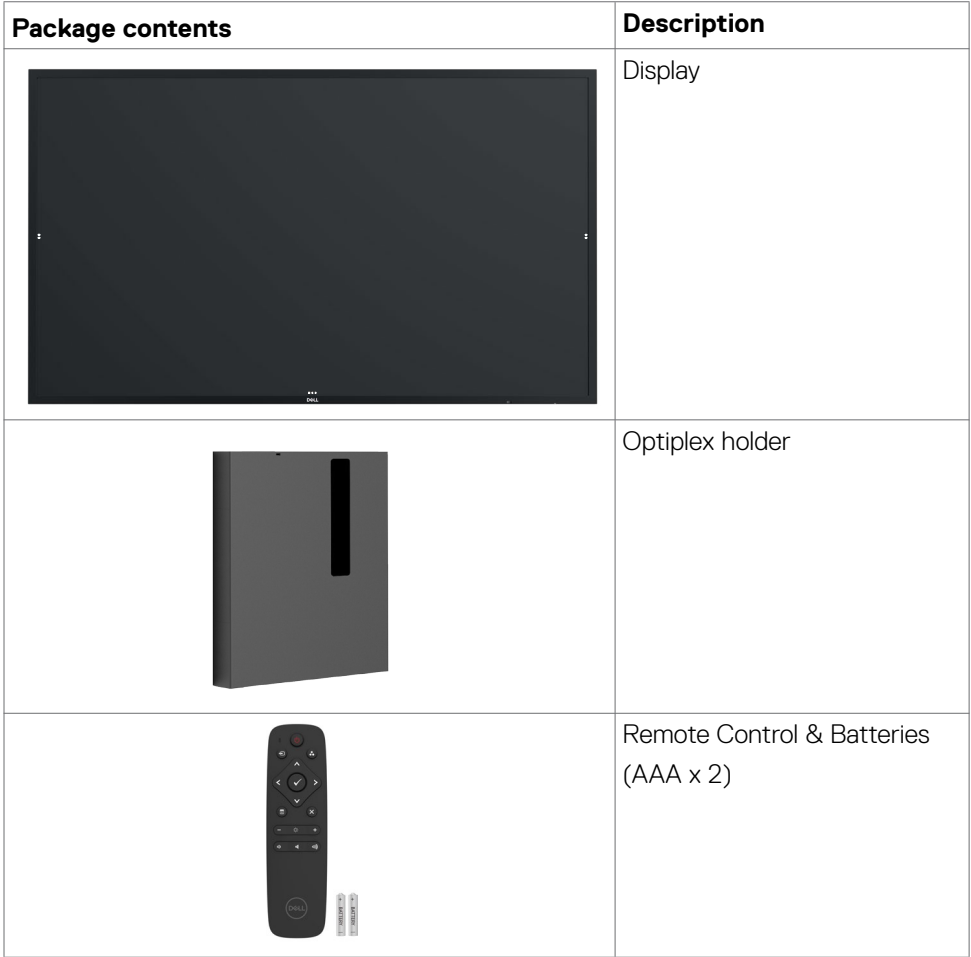

DELL

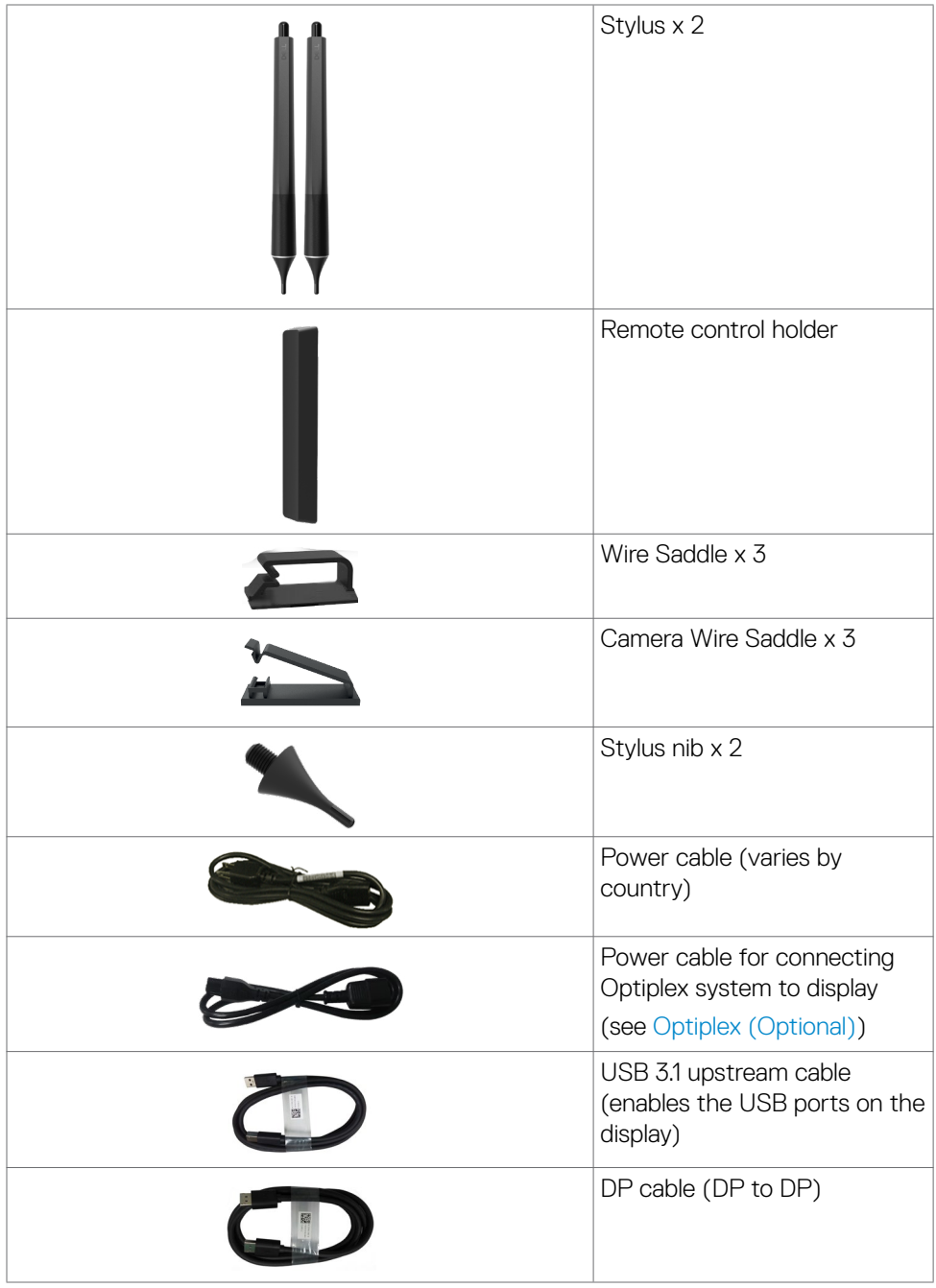

 $($ DELL

<span id="page-7-0"></span>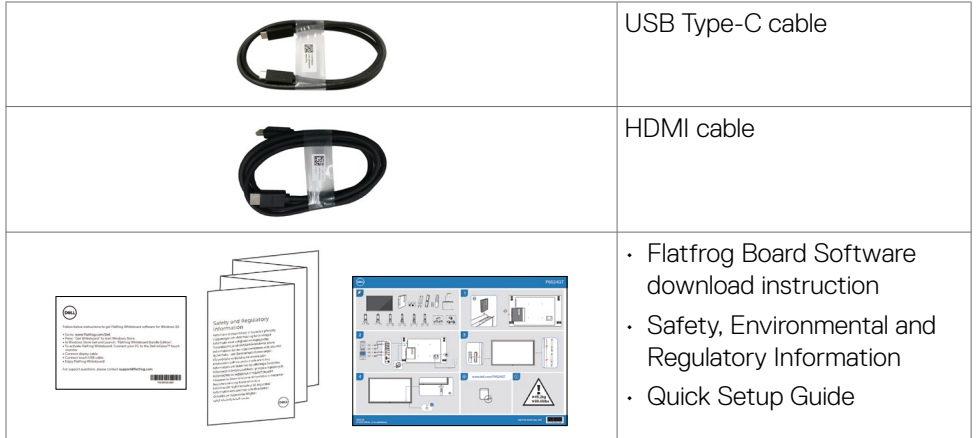

# **Product features**

The **Dell P6524QT** display has an active matrix, thin film transistor (TFT), liquid crystal display (LCD), and LED backlight. The display features include:

- 163.906 cm (64.53 in.) active area display (Measured diagonally) 3840 x 2160 (16:9 aspect ratio) resolution, plus full-screen support for lower resolutions.
- Video Electronics Standards Association (VESA™) 400 x 400 mm mounting holes.
- Built-in speakers (2 x 20 W).
- Plug and play capability if supported by your system.
- On-Screen Display (OSD) adjustments for ease of set-up and screen optimization.
- Security lock slot.
- Supports Asset Management Capability.
- Arsenic-Free glass and Mercury-Free for Panel only.
- Wattage 0.4 standby power when in the sleep mode.
- Easily setup with Dell Optiplex Micro PC (Micro Form Factor).
- $\cdot$  Up to 20 points and 4 pens InGlass<sup>TM</sup> Touch technology.
- Optimize eye comfort with a flicker-free screen.
- The possible long-term effects of blue light emission from the display may cause damage to the eyes, including eye fatigue or digital eye strain. ComfortView feature is designed to reduce the amount of blue light emitted from the display to optimize eye comfort.

**D**&LI

# <span id="page-8-0"></span>**Identifying parts and controls**

## **Front view**

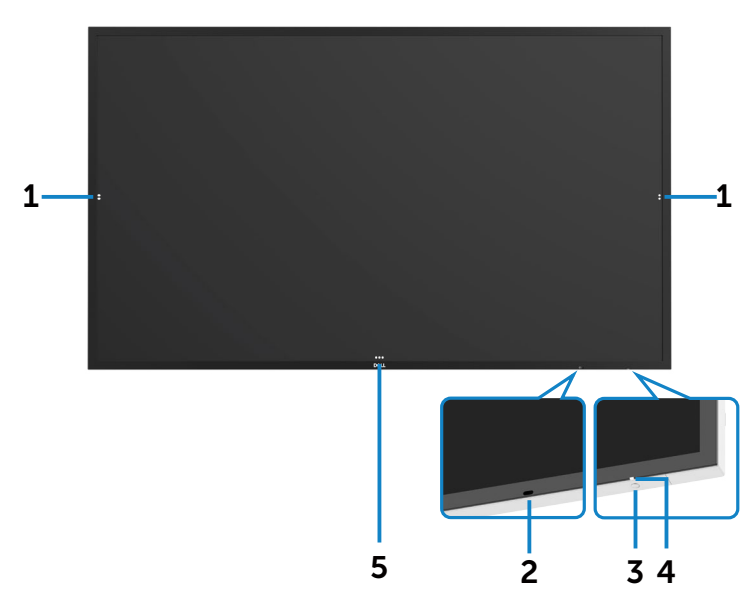

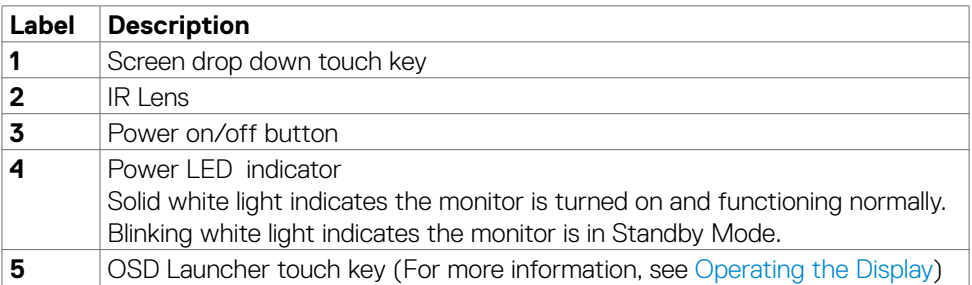

# <span id="page-9-0"></span>**Back view**

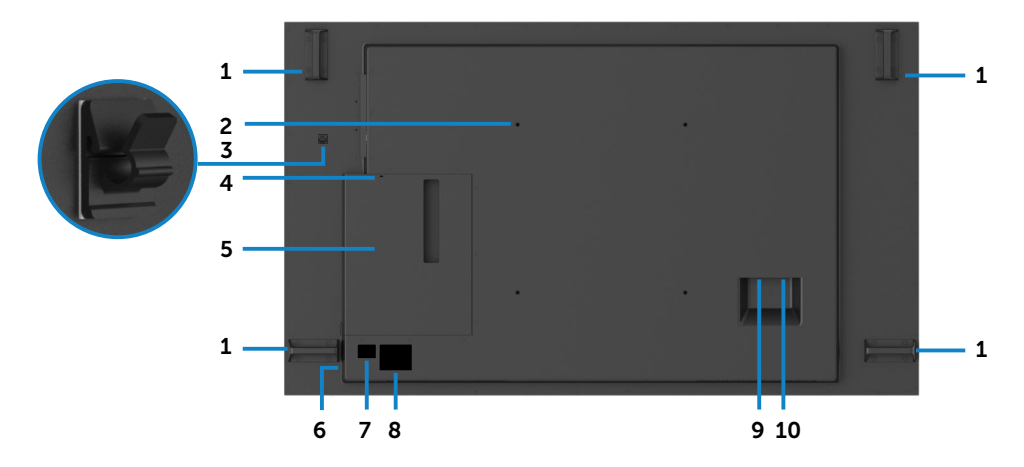

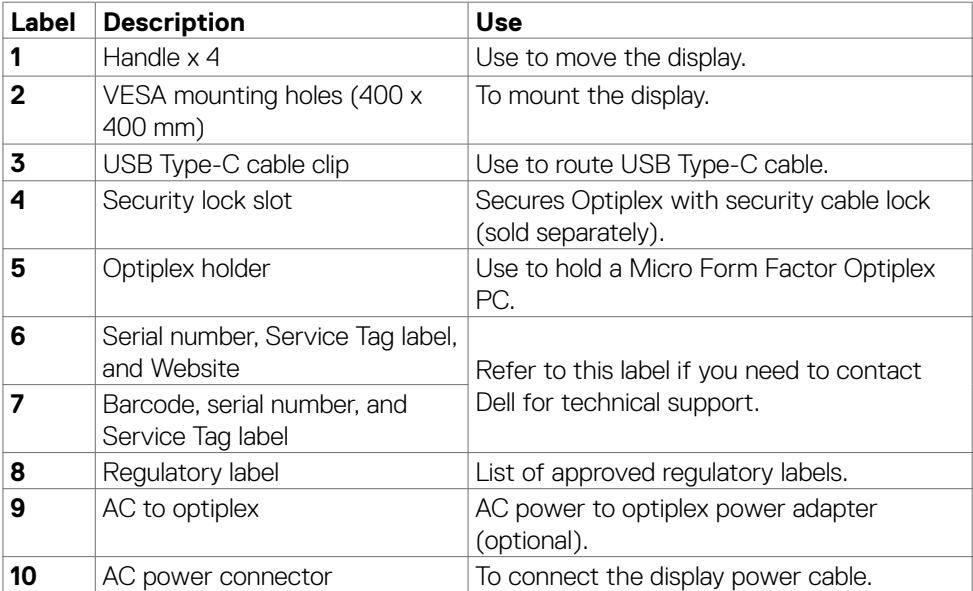

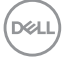

### <span id="page-10-0"></span>**Side view**

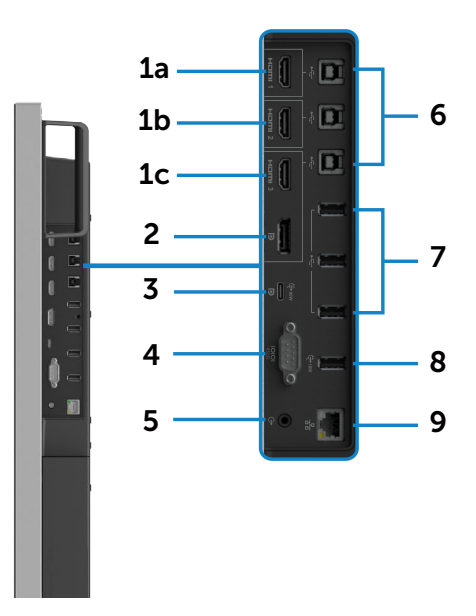

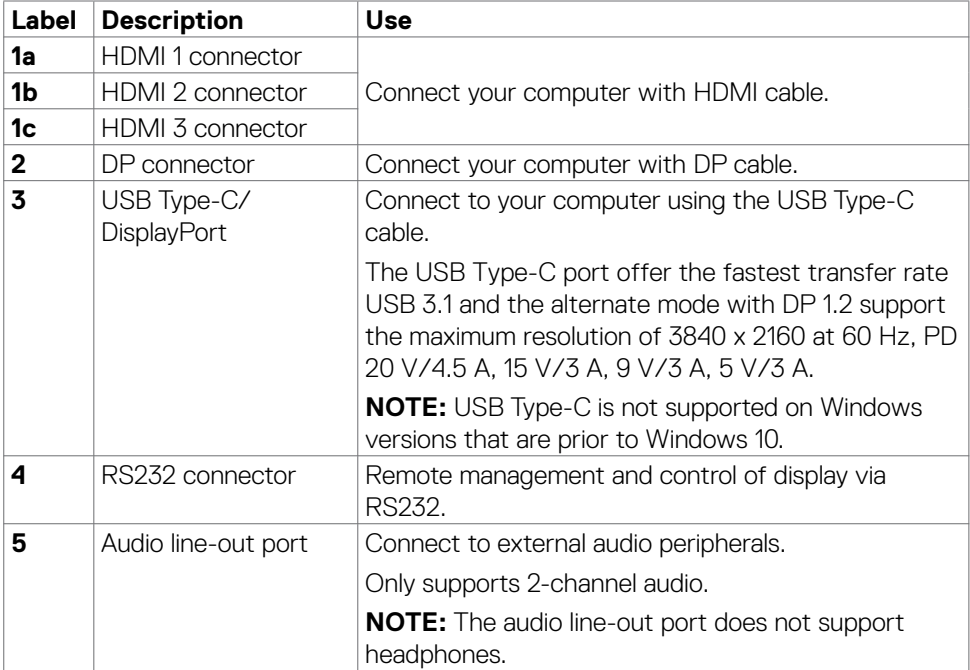

**About your display | 11**

(DELL

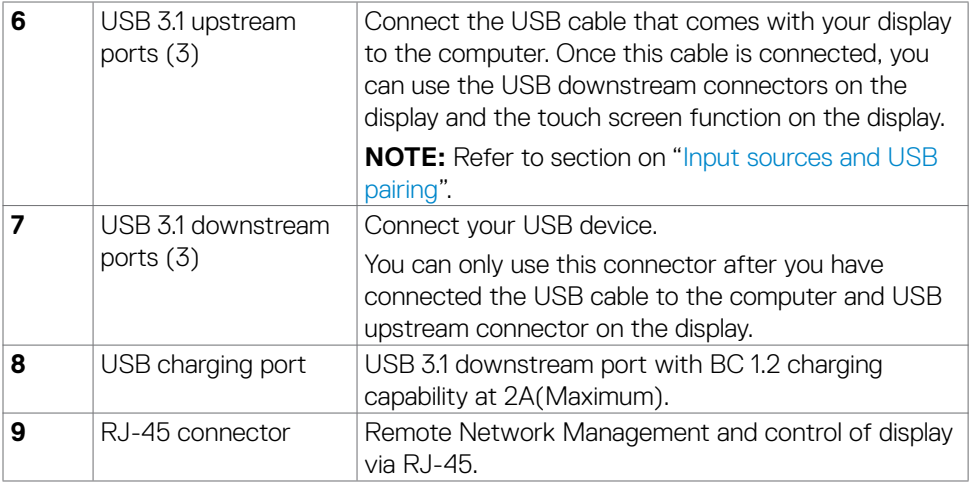

#### <span id="page-11-0"></span>**Input sources and USB pairing**

NOTE: Make sure to connect both input source cable and USB upstream cable follow below pairing to enable touch function. EX: If you connect HDMI 1 + USB 2, then touch no function.

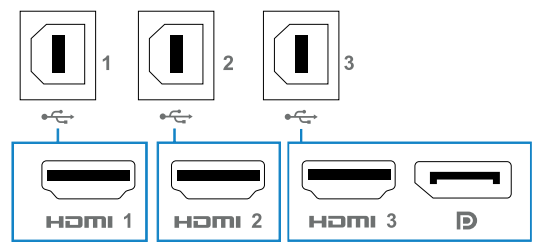

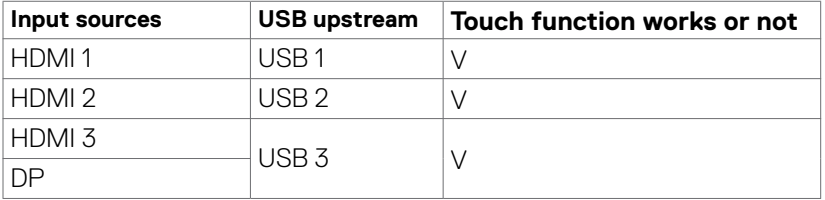

DELL

### <span id="page-12-0"></span>**Bottom view**

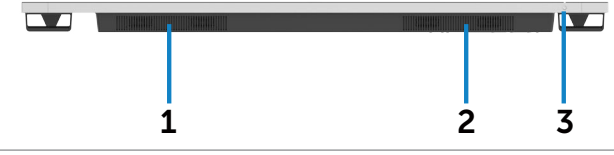

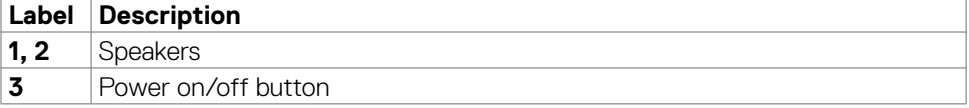

# <span id="page-13-0"></span>**Display specifications**

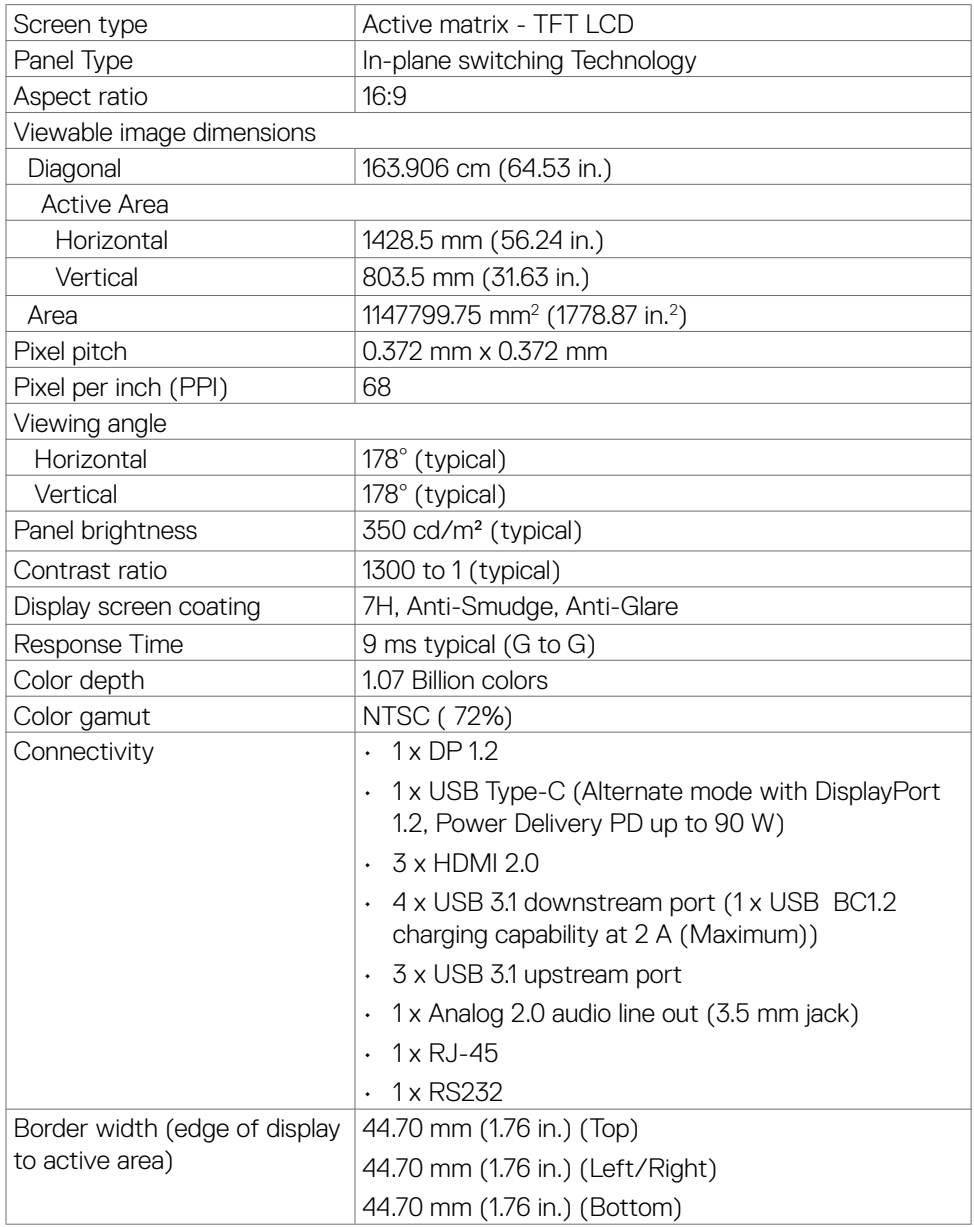

 $(\overline{DCL}$ 

# <span id="page-14-0"></span>**Touch**

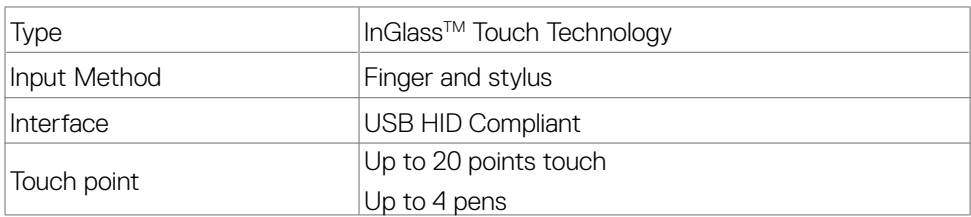

#### **NOTE: Touch Pen and Eraser differentiation ready (functionality subject to application).**

### **Support OS**

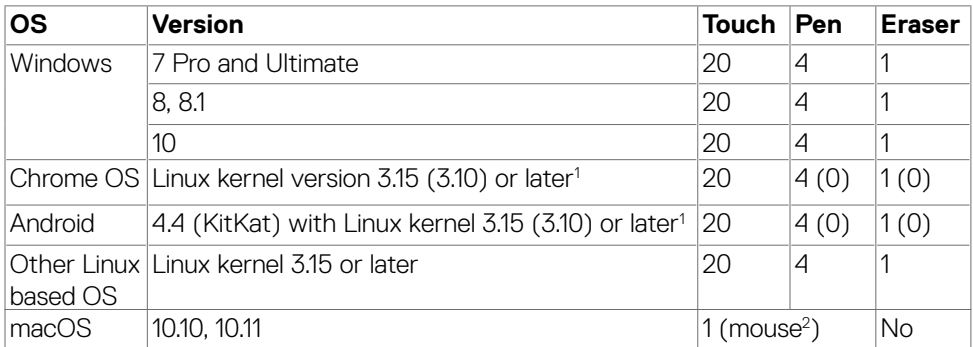

1 Functionality of Linux kernel has been verified on Ubuntu 14.04 and Debian 8. Functionality of Chrome OS and Android with Linux kernel 3.15 or later recommende.

2 Mouse emulation in landscape mode. Full multi-touch requires additional drivers on the host system.

### **Touch sensor input accuracy**

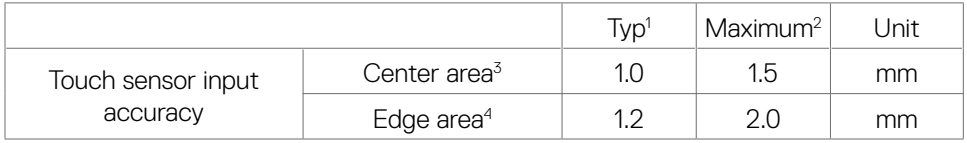

<sup>1</sup> Average accuracy at the specified input area.

<sup>2</sup> 95-percentile accuracy of specified input area.

- $3 >$  20 mm from active touch area edge
- <sup>4</sup> > 20 mm from active touch area edge

**D**&LI

<span id="page-15-0"></span>Note that touch sensor input accuracy is defined relative to the active touch area as defined in the reference drawing. The overall system accuracy, of touch co-ordinates relative to display co-ordinates, is directly affected by integration assembly tolerances.

## **Speaker specifications**

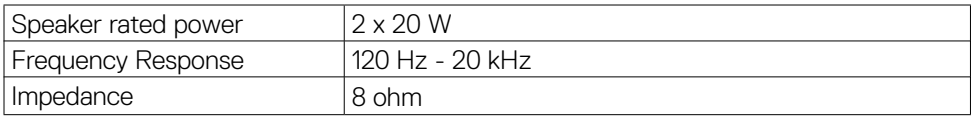

### **Resolution specifications**

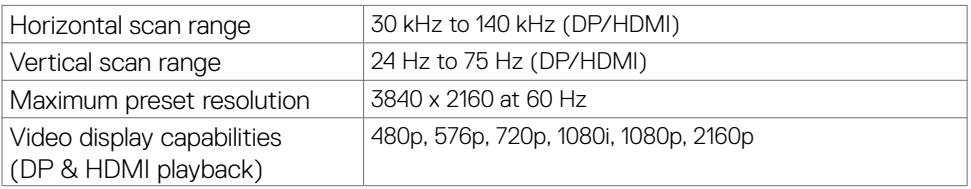

### **Preset display modes**

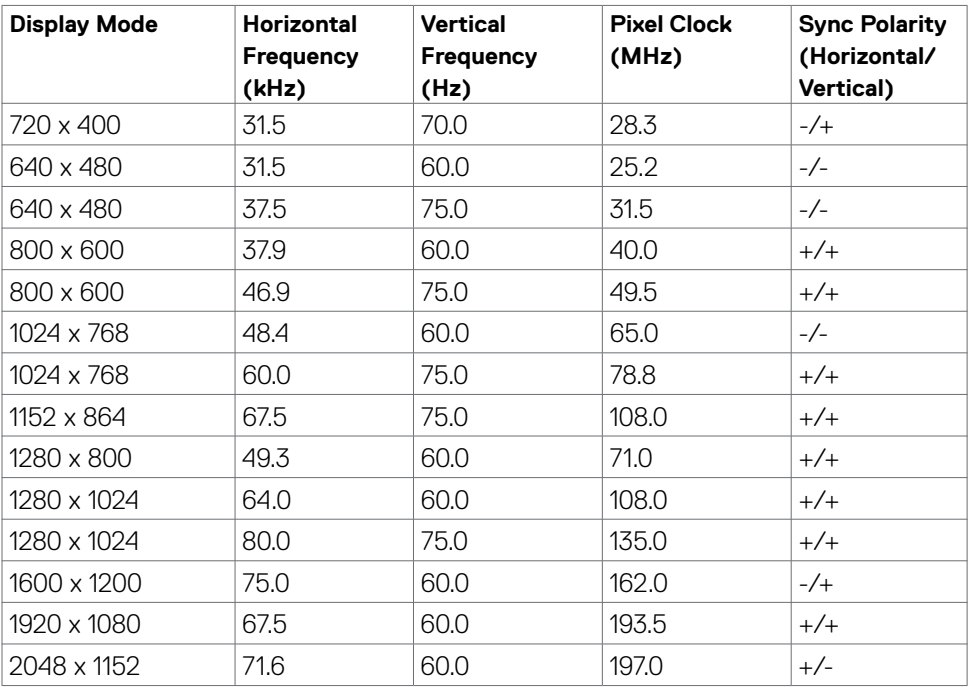

DELL

<span id="page-16-0"></span>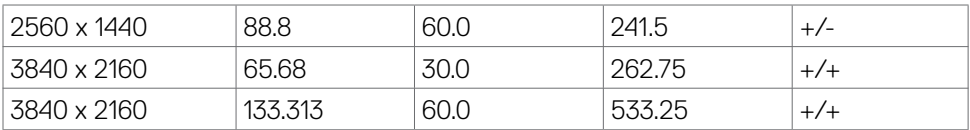

## **Electrical specifications**

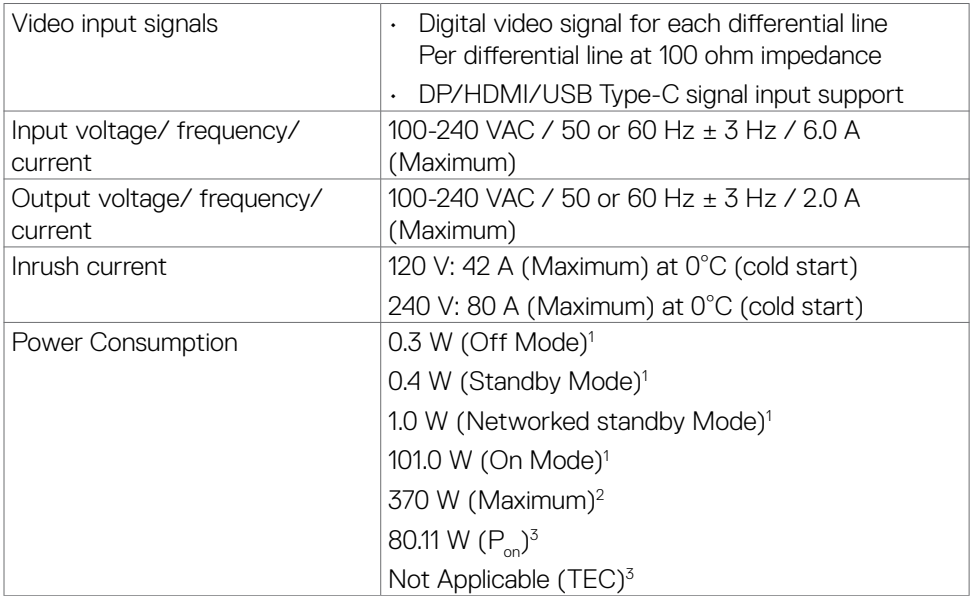

1 As defined in EU 2019/2021 and EU 2019/2013.

2 Maximum brightness and contrast setting with maximum power loading on all USB ports.

 $^{\text{3}}$  Pon: Power consumption of On Mode as defined in Energy Star 8.0 version.

TEC: Total energy consumption in kWh as defined in Energy star 8.0 version.

This document is informational only and reflects laboratory performance. Your product may perform differently, depending on the software, components and peripherals you ordered and shall have no obligation to update such information. Accordingly, the customer should not rely upon this information in making decisions about electrical tolerances or otherwise. No warranty as to accuracy or completeness is expressed or implied.

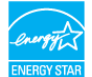

 **NOTE: This monitor is ENERGY STAR certified.** 

**D&L** 

# <span id="page-17-0"></span>**Physical characteristics**

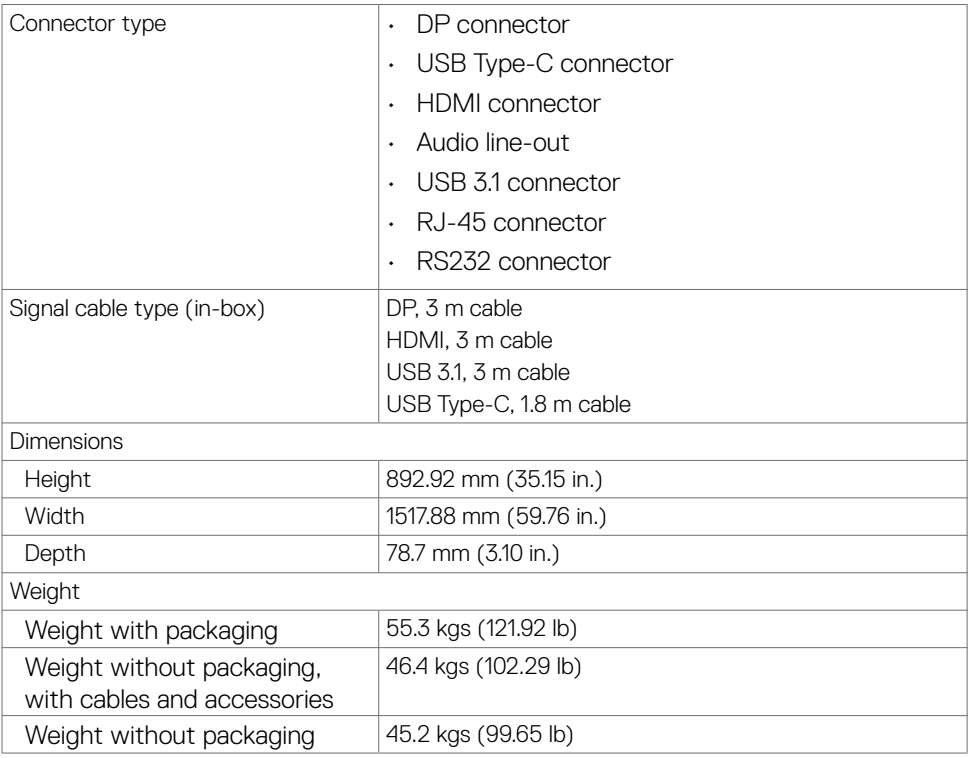

## <span id="page-18-0"></span>**Environmental characteristics**

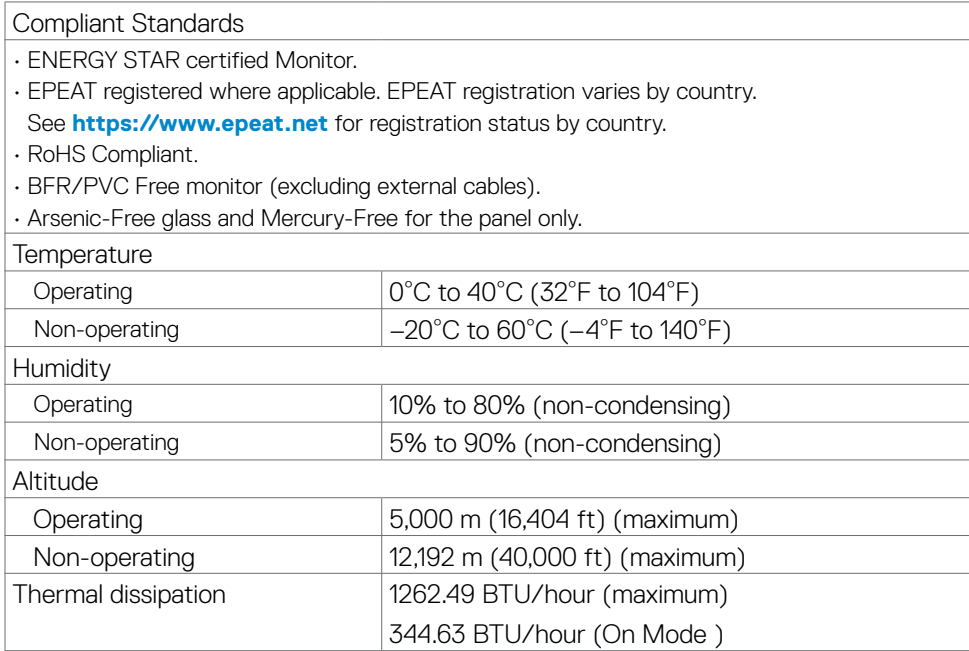

(dell

# <span id="page-19-0"></span>**Pin assignments**

### **DP connector**

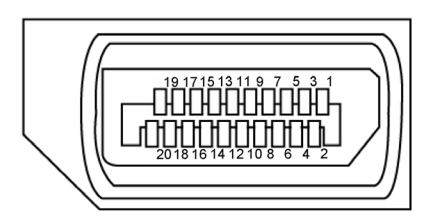

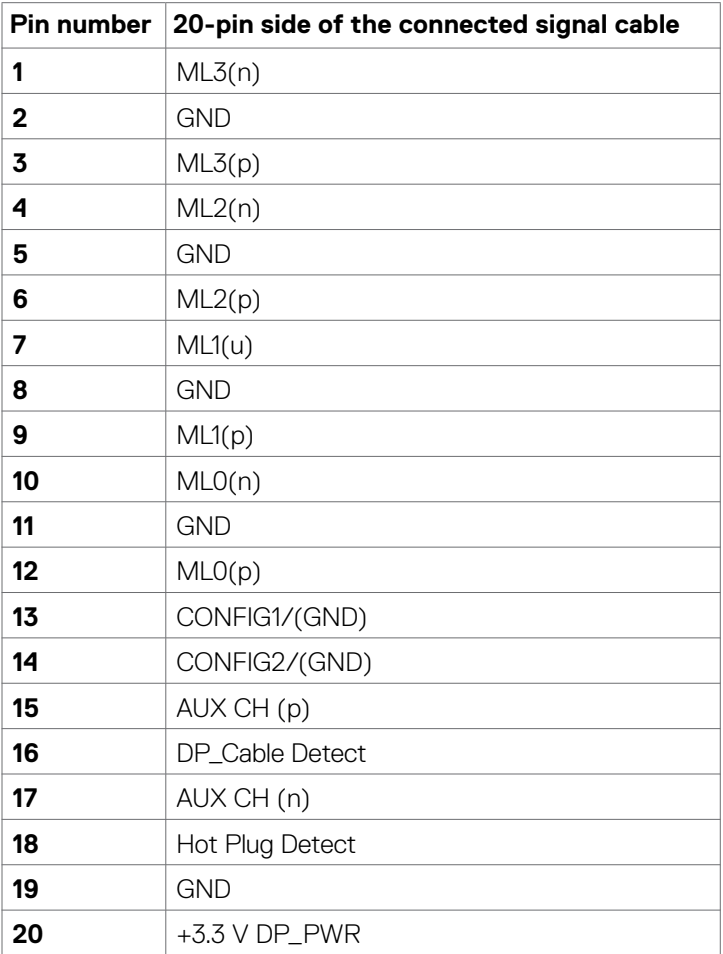

(<sub>DELL</sub>

### **USB Type-C port**

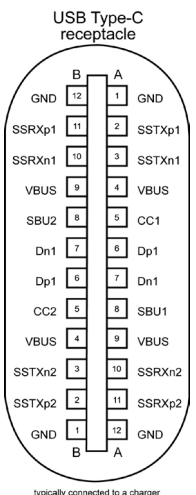

pically connected to a charg/<br>through a Type-C cable

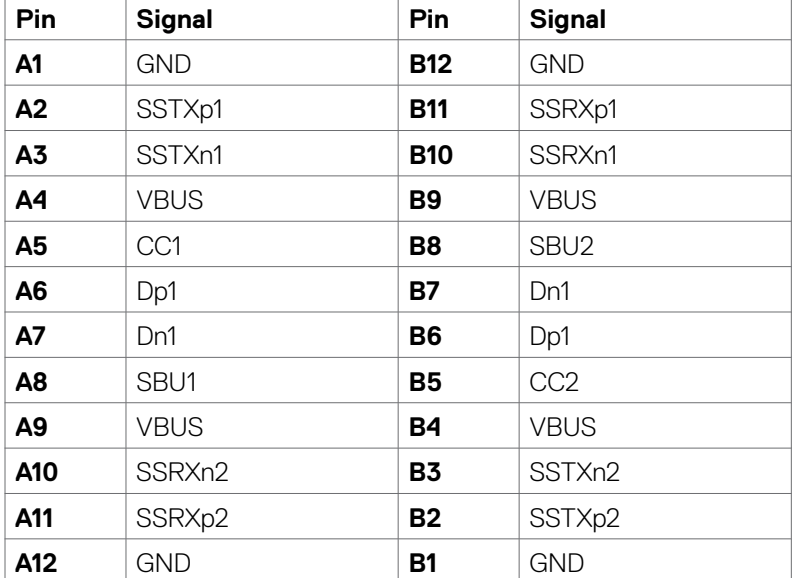

**About your display | 21**

 $(\sim$ LL

#### **HDMI connector**

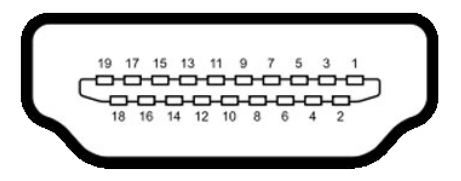

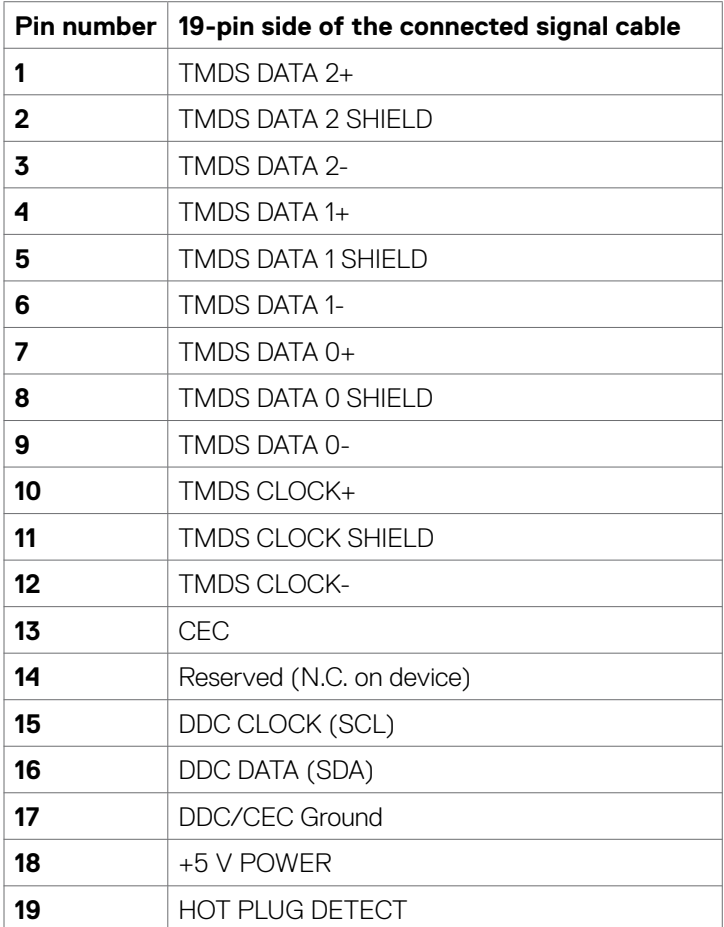

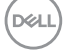

#### **RS232 connector**

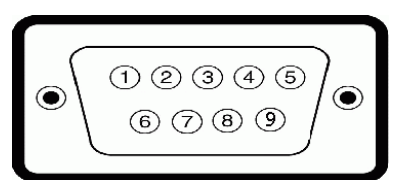

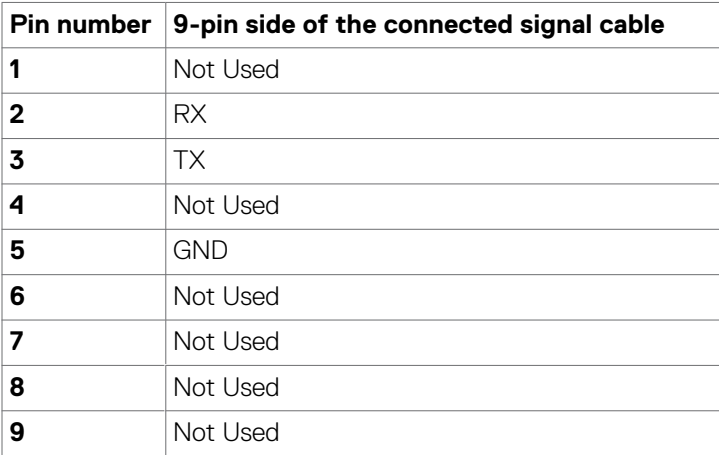

### **RJ-45 connector**

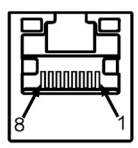

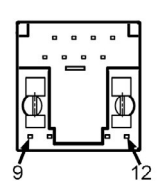

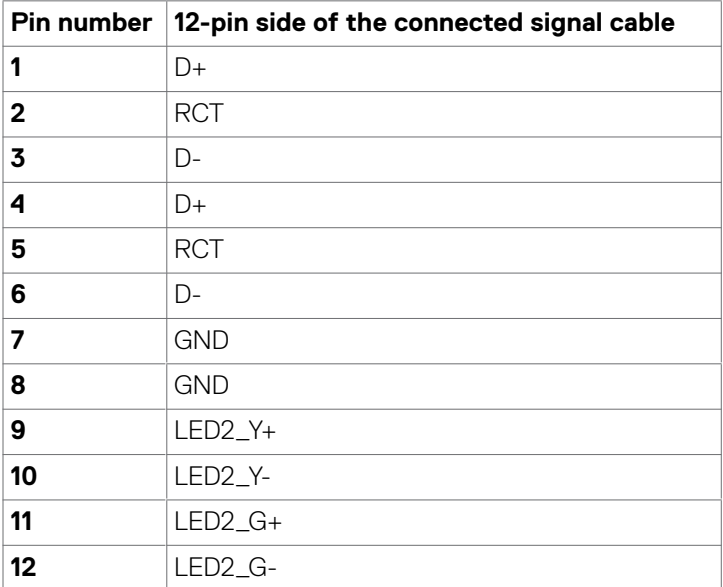

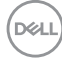

### **Universal Serial Bus (USB)**

This section gives you information about the USB ports available on your display.

Your computer has the following USB ports:

- 3 USB 3.1 upstream
- 4 USB 3.1 downstream (1 USB charging port)

 **NOTE: The display's USB ports work only when the display is on or in the standby mode. If you turn off the display and then turn it on, the attached peripherals may take a few seconds to resume normal functionality.**

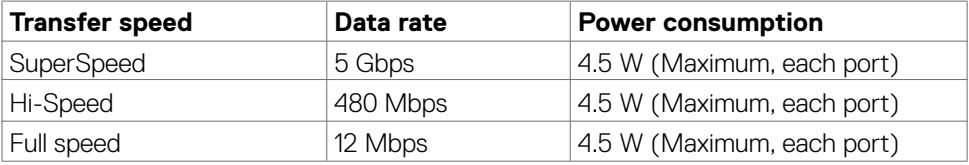

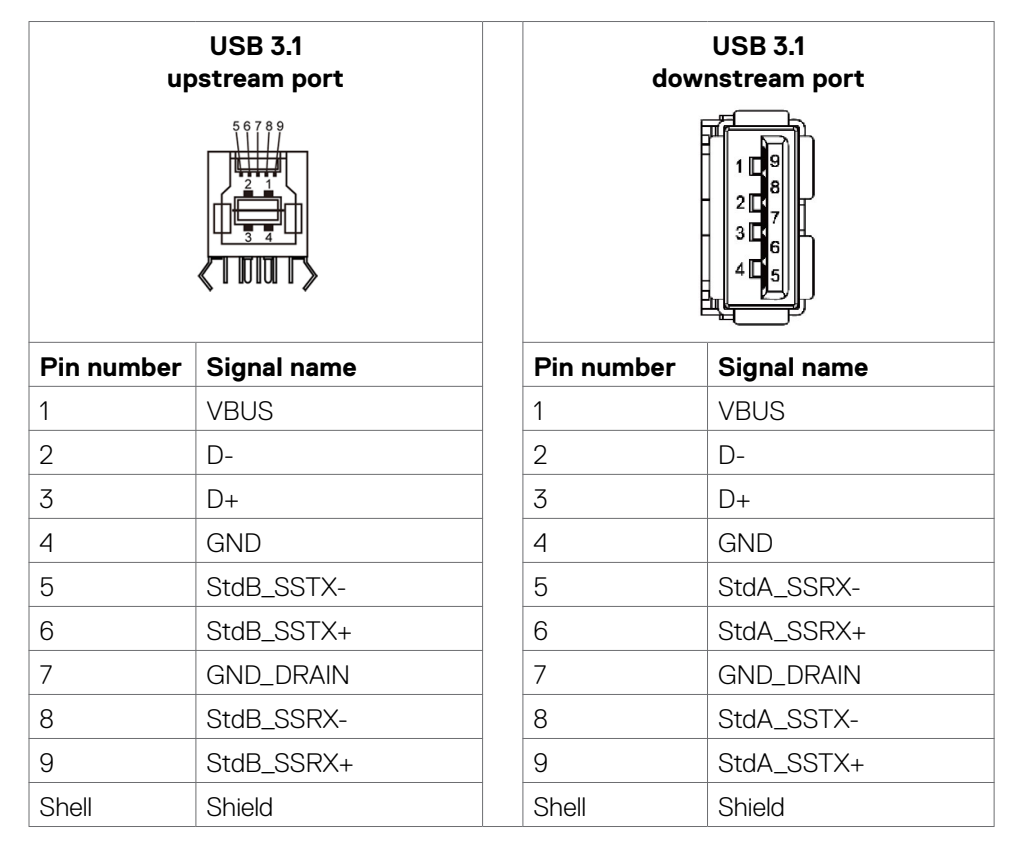

DELI

# <span id="page-25-0"></span>**Plug-and-Play**

You can install the display in any Plug-and-Play-compatible system. The display automatically provides the computer system with its extended display identification data (EDID) using display data channel (DDC) protocols so the computer can configure itself and optimize the display settings. Most display installations are automatic; you can select different settings if desired. For more information about changing the display settings, see [Operating the Display](#page-39-1).

# **LCD Display Quality and Pixel Policy**

During the LCD display manufacturing process, it is not uncommon for one or more pixels to become fixed in an unchanging state which are hard to see and do not affect the display quality or usability. For more information on LCD Display Pixel Policy, see Dell support site at:<https://www.dell.com/pixelguidelines>.

# **Maintenance guidelines**

## **Cleaning your display**

- **WARNING: Before cleaning the display, unplug the display power cable from the electrical outlet.**
- **CAUTION: Read and follow the [Safety Instructions](#page-4-1) before cleaning the display.**

For best practices, follow these instructions in the list below while unpacking, cleaning, or handling your display:

- To clean your anti-static screen, lightly dampen a soft, clean cloth with water. If possible, use a special screen-cleaning tissue or solution suitable for the anti-static coating. Do not use benzene, thinner, ammonia, abrasive cleaners, or compressed air.
- Use a lightly-dampened, soft cloth to clean the display. Avoid using detergent of any kind as some detergents leave a milky film on the display.
- If you notice white powder when you unpack your display, wipe it off with a cloth.
- Handle your display with care as a darker-colored display may get scratched and show white scuff marks more than a lighter- colored display.
- To help maintain the best image quality on your display, use a dynamically changing screen saver and turn off your display when not in use.

# <span id="page-26-0"></span>**Setting up the display**

# **Connecting your display**

#### **WARNING: Before you begin any of the procedures in this section, follow the [Safety Instructions.](#page-4-1)**

To connect your display to the computer:

- 1. Turn off your computer.
- 2. Connect the HDMI/DP/USB Type-C/USB cable from your display to the computer.
- 3. Switch on your display.
- 4. Select the correct input source at Display OSD Menu and turn on your computer.

# <span id="page-26-1"></span>**Optiplex (Optional)**

#### **Attaching the optiplex**

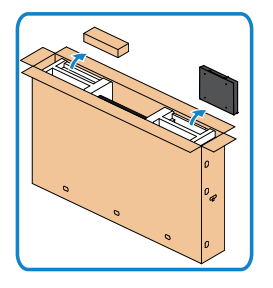

- Open the carton, take out the Optiplex holder and accessories box .
- Included accessories: Cables, Remote Control & Batteries, Remote control holder , Stylus, Wire Saddle and manual.

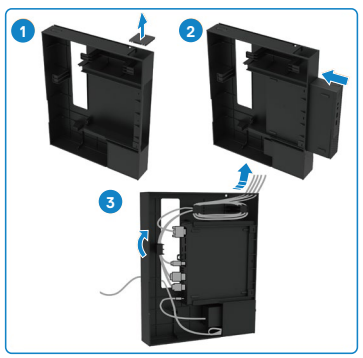

- 1. Remove cable cover.
- 2. Insert the Optiplex PC and power adapter into the respective compartments.
- 3. Plug in the cables and route the cables using the cable management hooks that is within the Optiplex holder.

**DEL** 

<span id="page-27-0"></span>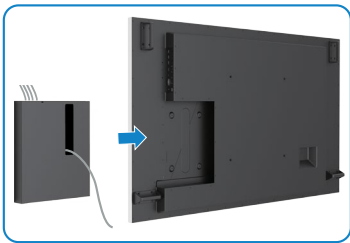

Slide Optiplex holder back into display.

# **External PC connection**

### **Connecting the USB cable**

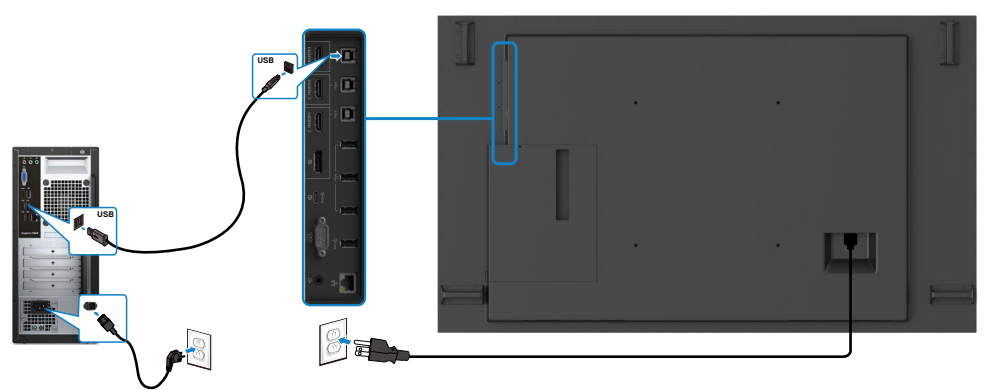

**NOTE: Refer to section on [input source and USB pairing](#page-11-0).**

### **Connecting the HDMI cable**

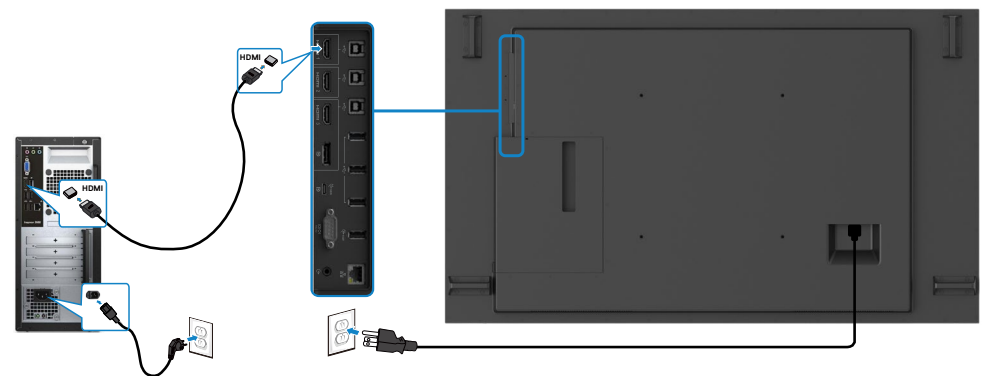

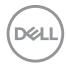

### **Connecting the DP cable**

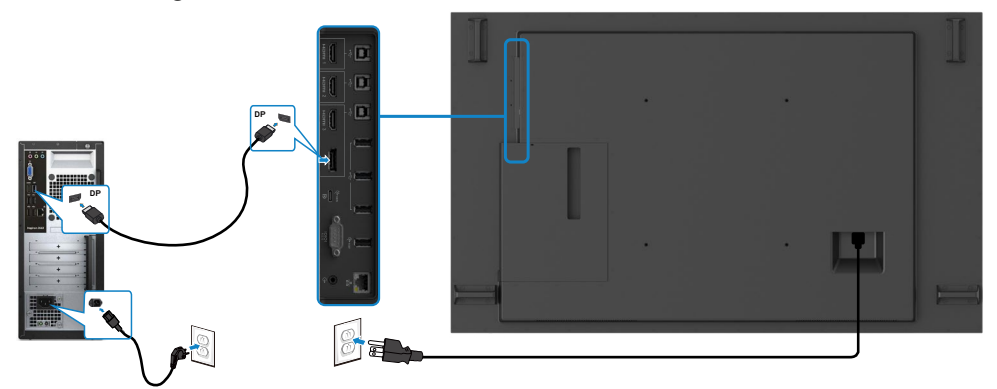

### **Connecting the USB Type-C cable**

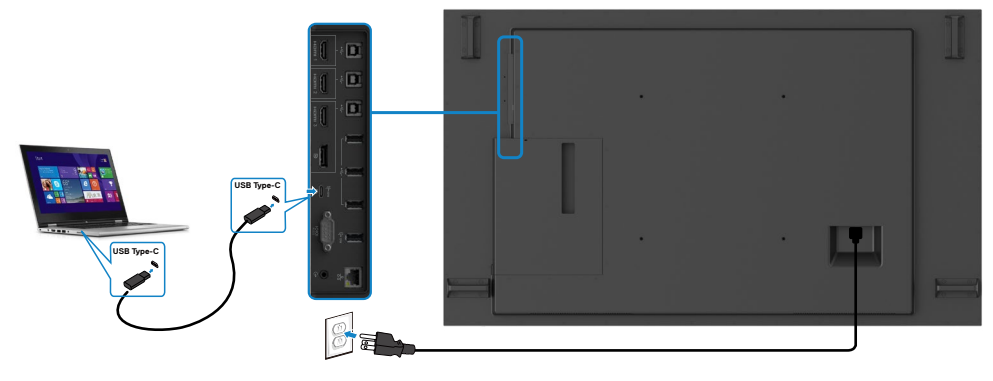

(deli

## <span id="page-29-0"></span>**Connecting the optiplex**

### **Connecting the HDMI cable**

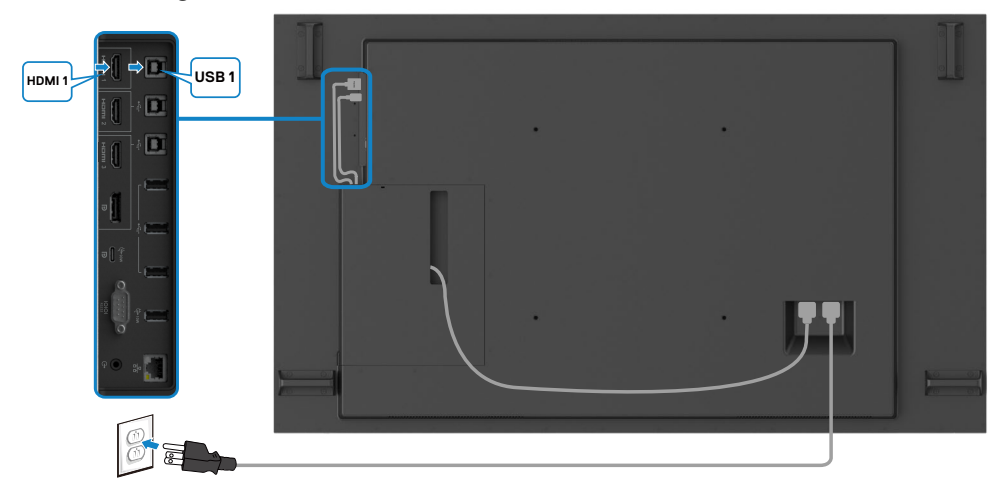

### **Connecting the DP cable**

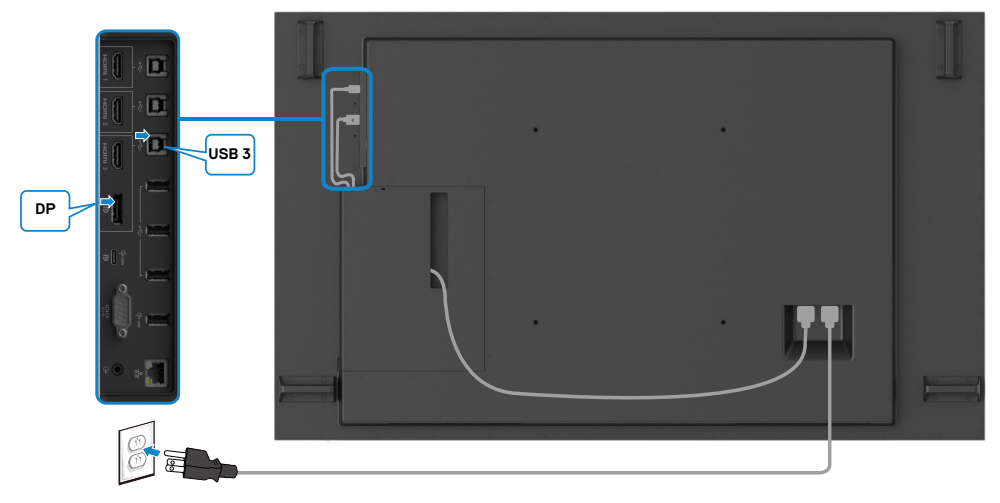

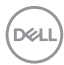

## <span id="page-30-0"></span>**Cable management for third-party webcam with OptiPlex (Optional)**

 **MOTE: Cable management clips are provided in the accessory box, you may use them to mange the cable(s) of a third party webcam or other external devices. Artworks below show the suggested mounting locations for cable clips and a third-party webcam with OptiPlex.**

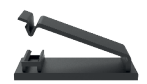

#### **Top mount – Clip location suggestion**

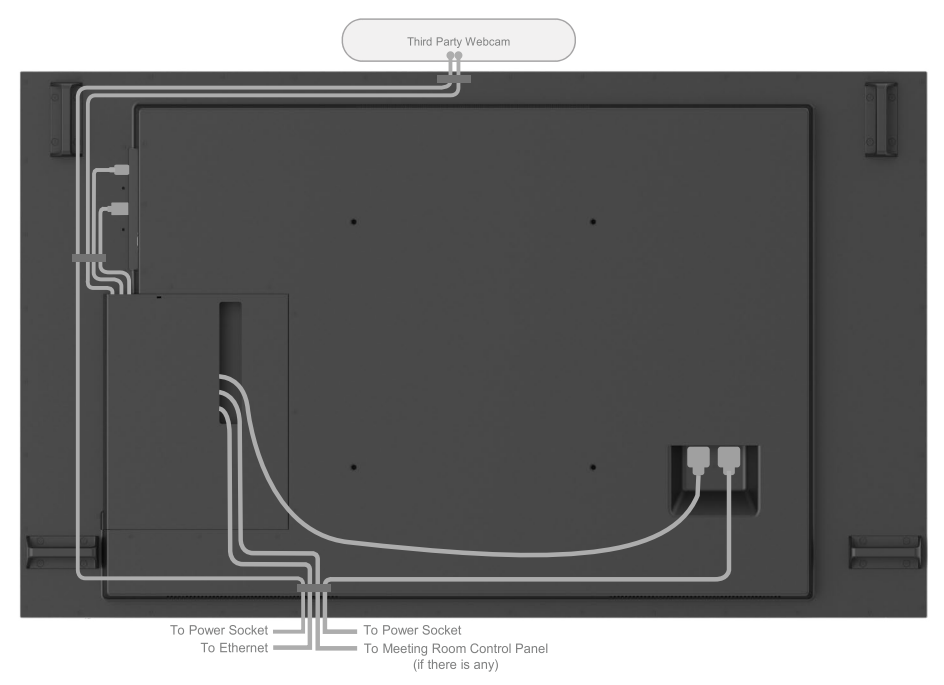

Note: Actual product back layout might vary depends on the model.

**D**&LI

### **Bottom mount – Clip location suggestion**

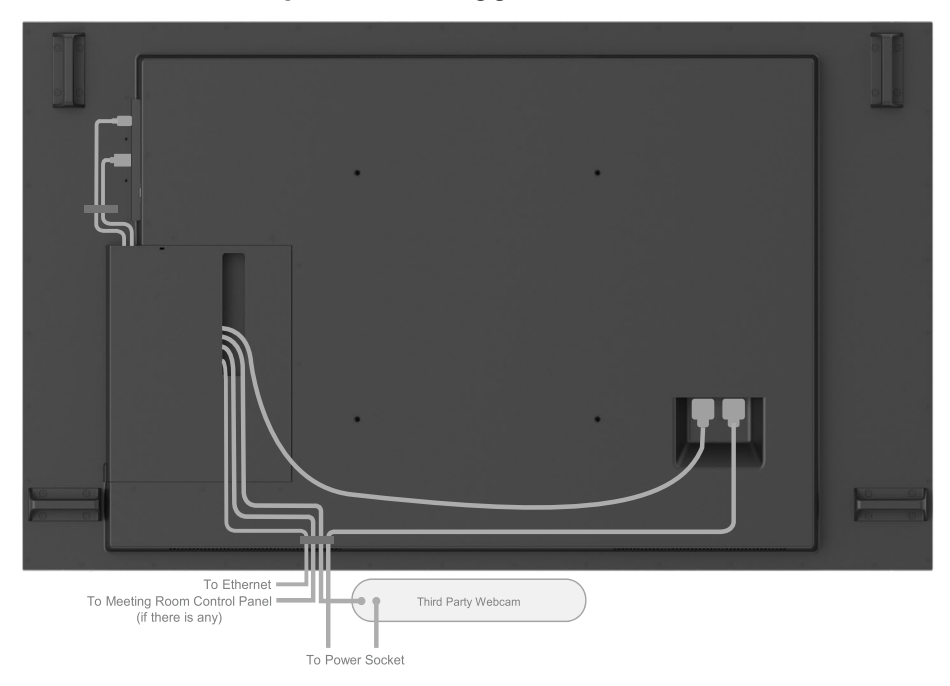

Note: Actual product back layout might vary depends on the model.

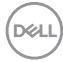

# <span id="page-32-0"></span>**Wall mounting**

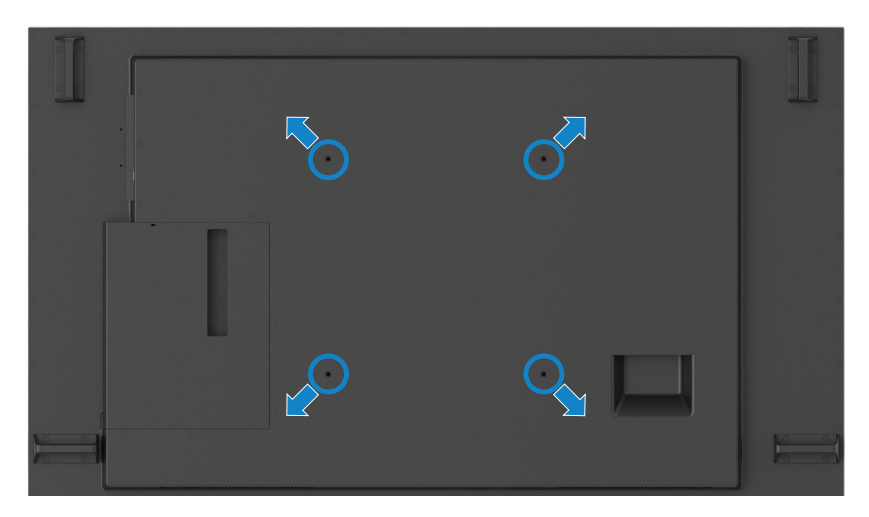

(Screw dimension: M8 x 35 mm).

Refer to installation instruction that comes with the 3rd party wall mount that customer purchases. Vesa-compatible base mounting kit (400 x 400) mm.

- 1. Install Wall Plate to Wall.
- 2. Place the display panel on a soft cloth or cushion on a stable flat table.
- 3. Attach the mounting brackets from the wall mounting kit to the display.
- 4. Install Display to Wall Plate.
- 5. Ensure display is mounted vertically with no tilt forward or backward and a leveler is used to assist to mount the display.

### *A* NOTE:

- **• Do not attempt to wall mount the Touch Display by yourself. It should be installed by qualified installers.**
- **• Recommended Wall Mount for this Display can be found in the Dell support website at [dell.com/support](http://dell.com/support).**

 **NOTE: For use only with UL or CSA or GS-listed wall mount bracket with minimum weight/load bearing capacity of the product.**

**D**&LI

# <span id="page-33-0"></span>**Remote control**

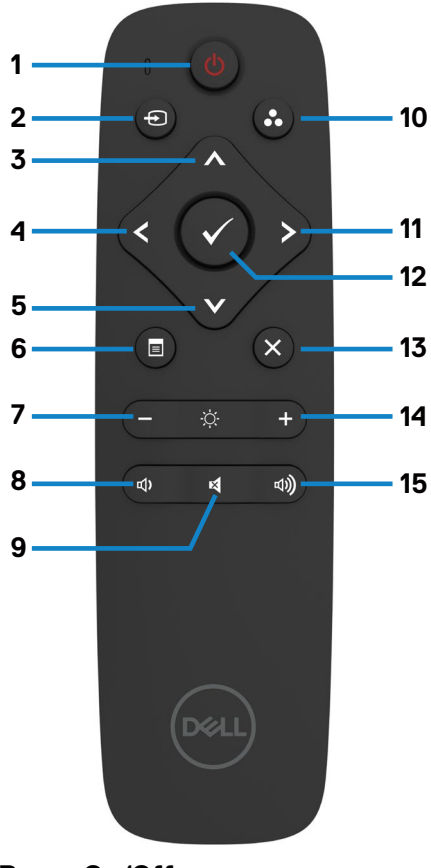

#### **1. Power On/Off**

Switch this display on or off.

#### **2. Input Source**

Select input source. Press  $\bigcirc$  or  $\bigcirc$  button to select from USB Type-C or DP or HDMI 1 or HDMI 2 or HDMI 3.

Press  $\bullet$  button to confirm and exit.

#### **3. Up**

Press to move the selection up in OSD menu.

#### **4. Left**

Press to move the selection left in OSD menu.

#### **5. Down**

Press to move the selection down in OSD menu.

#### **6. Menu**

Press to turn on the OSD menu.

#### **7. Brightness -**

Press to decrease the Brightness.

#### **8. Volume -**

Press to decrease the Volume.

### **9. MUTE**

Press to turn the mute function on/off.

#### **10.Preset Modes**

Display information about Preset Modes.

#### **11. Right**

Press to move the selection right in OSD menu.

#### **12. OK**

Confirm an entry or selection.

#### **13. Exit**

Press to exit the Menu.

### **14. Brightness +**

Press to increase the Brightness.

#### **15. Volume +** Press to increase the Volume.

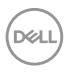

## <span id="page-34-0"></span>**Inserting the batteries in the remote control**

The remote control is powered by two 1.5 V AAA batteries.

To install or replace batteries:

- 1. Press and then slide the cover to open it.
- 2. Align the batteries according to the (+) and (–) indications inside the battery compartment.
- 3. Replace the cover.

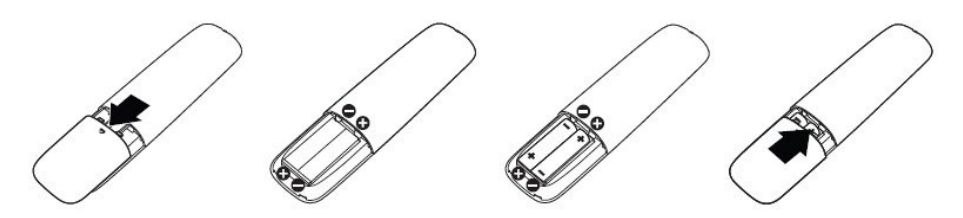

#### $\wedge$  CAUTION: The incorrect use of batteries can result in leaks or bursting. Be sure to follow these instructions:

- $\cdot$  Place "AAA" batteries matching the  $(+)$  and  $(-)$  signs on each battery to the  $(+)$  and  $(-)$ signs of the battery compartment.
- Do not mix battery types.
- Do not combine new batteries with used ones. It causes shorter life or leakage of batteries.
- Remove the dead batteries immediately to prevent them from liquid leaking in the battery compartment. Don't touch exposed battery acid, as it can damage your skin.

#### *M* **NOTE: If you do not intend to use the remote control for a long period, remove the batteries.**

## **Handling the remote control**

- Do not subject to strong shock.
- Do not allow water or other liquids to splash on the remote control. If the remote control gets wet, wipe it dry immediately.
- Avoid exposure to heat and steam.
- Other than to install the batteries, do not open the remote control.

**DEL** 

## <span id="page-35-0"></span>**Operating range of the remote control**

Point the top of the remote control toward the LCD display's remote sensor during button operation.

Use the remote control within a distance of about 7 m from remote control sensor or at a horizontal and vertical angle of within 30° within a distance of about 7 m.

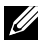

 **MOTE: The remote control may not function properly when the remote control sensor on the display is under direct sunlight or strong illumination, or when there is an obstacle in the path of signal transmission.** 

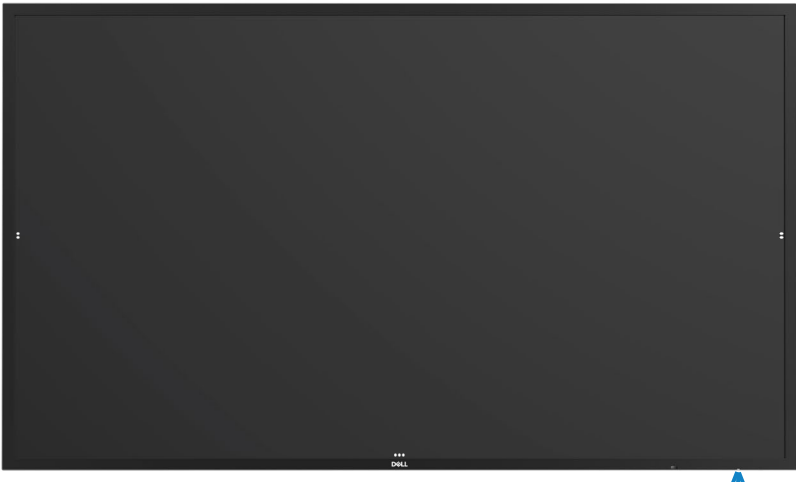

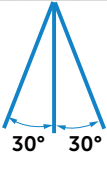

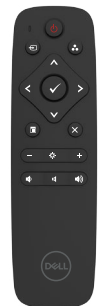

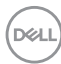
# **Magnet warning statement**

Avoid interference with pacemakers. Maintain a minimum of 15 cm (6 in.) between product and pacemakers to avoid potential interference, as recommended by manufacturers and the independent research group. If you have any reason to suspect that your product is interfering with a pacemaker or other medical device, distancing the stylus away immediately and contact the manufacturer of the pacemaker or medical device for guidance.

# **Using the stylus**

#### **Area for magnet**

When not in use, place the stylus (flat side) on either the left or right side surface of the display frame.

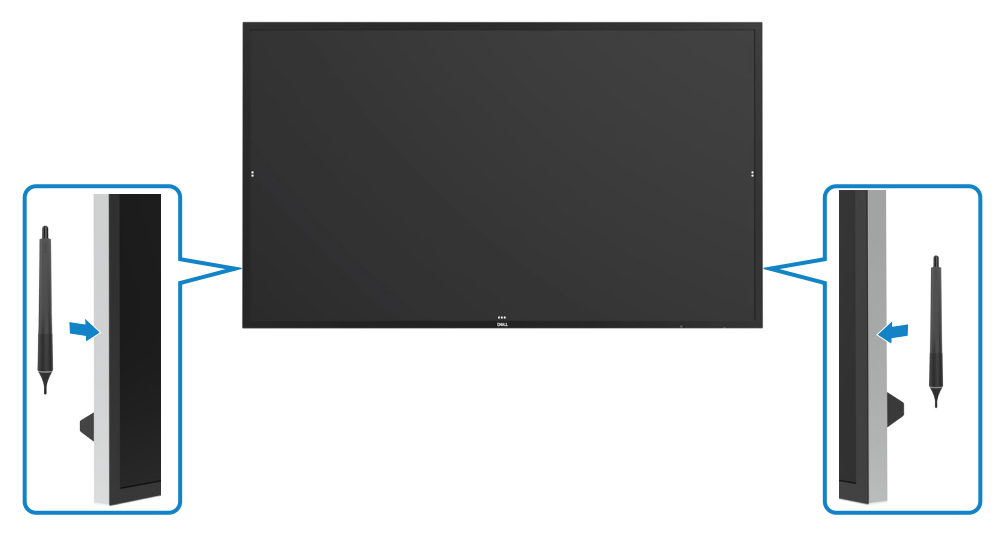

**D**&LI

### **Stylus writing nib and Erase nib**

The smaller diameter tip is meant for writing on the display screen. Hold the stylus similar as to how one would hold a white board marker.

• Pen-Palm distance: The distance between the pen tip and the closest part of the palm is 30 mm. To provide users more nature writing experience.

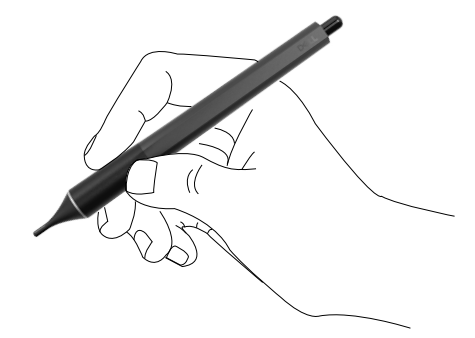

• Passive pen pressure

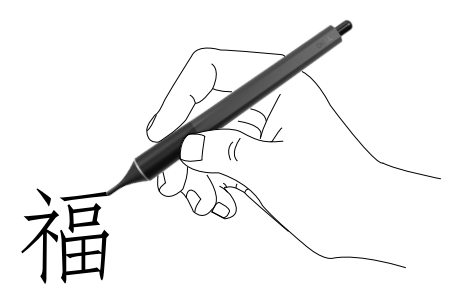

• Zero latency ink prediction

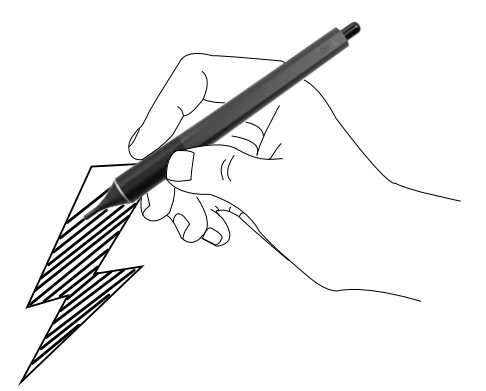

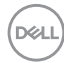

The bigger diameter tip is recognized as an erasing feature, it works similar to how a pencil with an eraser end functions.

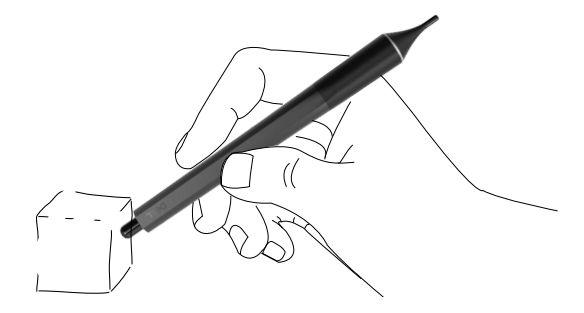

### **Replacing the stylus nib**

When the smaller diameter tip shows signs of wear and tear it can be replaced by unscrewing the front tip.

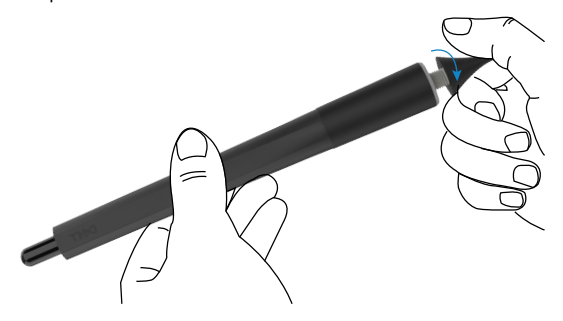

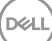

# **Operating the display**

## **Turning on the display**

Press the **Power** button **the display On and Off. The white LED indicates** the display is On and fully functional. A glowing white LED indicates Standby Mode.

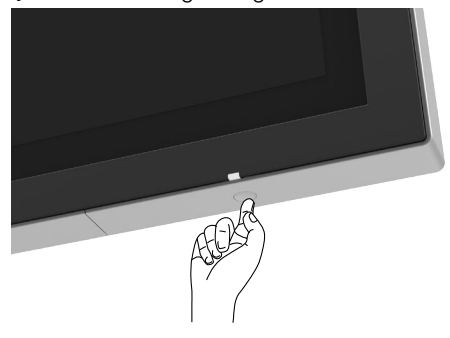

## **Touch OSD launcher**

This display comes with a touch OSD functionalities. Press the OSD launcher touch key to access the functionalities.

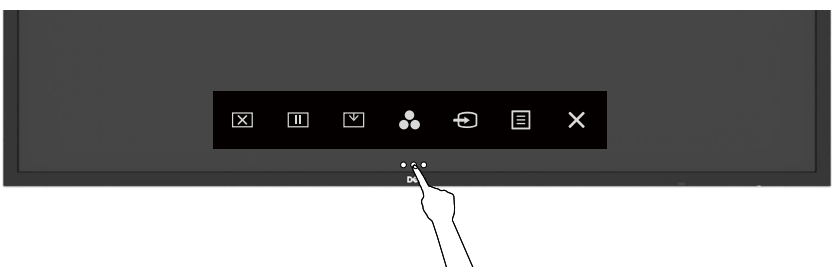

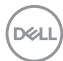

# **Using the touch control launcher**

Use the touch control icons on the front of the display to adjust the characteristics of the image being displayed. As you use these icons to adjust the controls, an OSD shows the numeric values of the characteristics as they change.

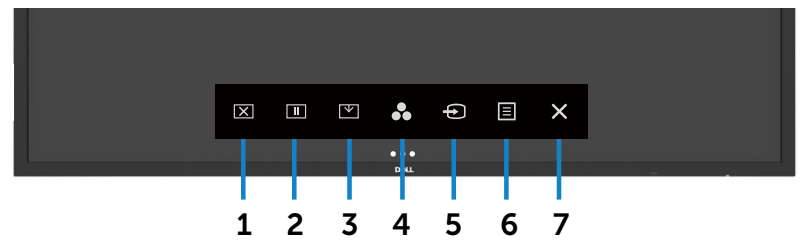

The following table describes the touch control icons:

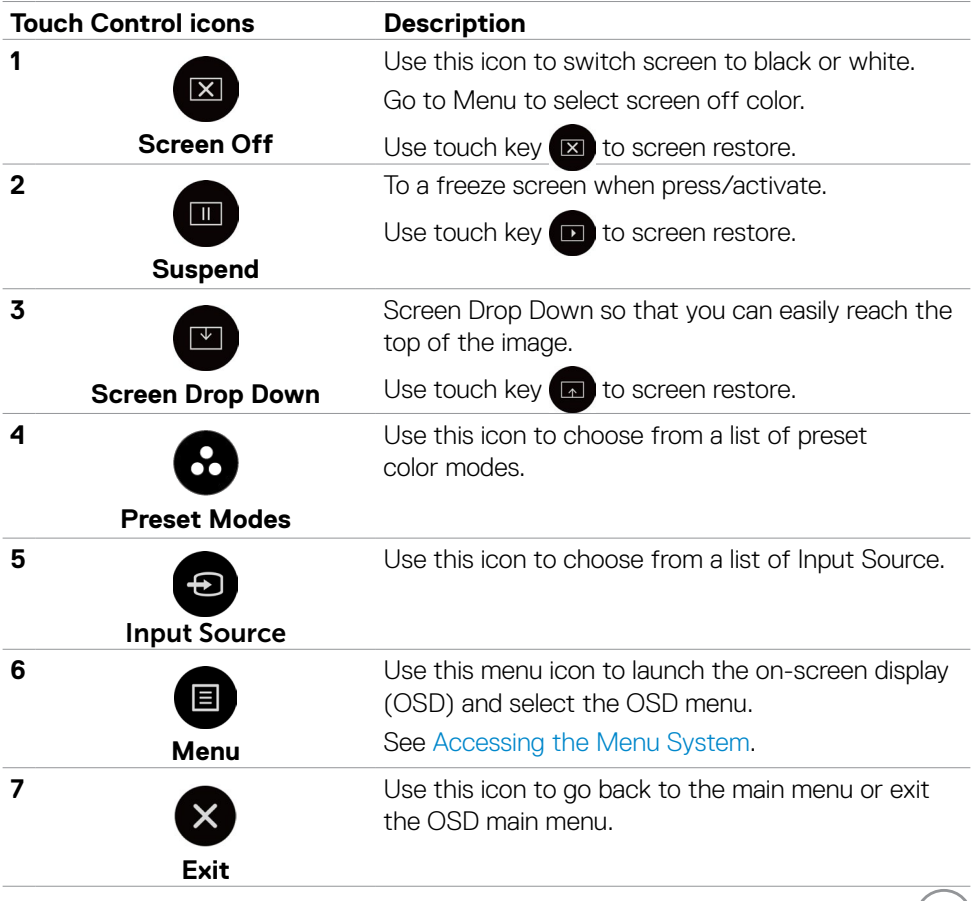

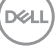

# **Using the OSD lock function**

1. Press the OSD launcher touch key.

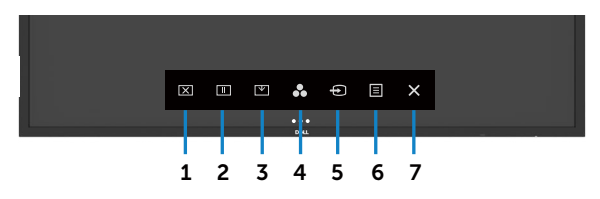

2. Touch and hold  $\bigotimes$  for 5 seconds. you can see following select option:

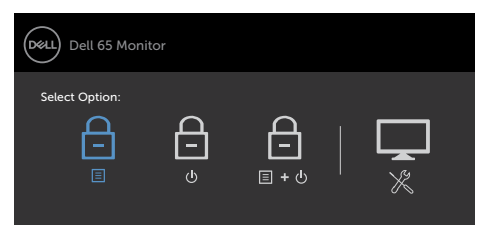

The following table describes the touch control icons:

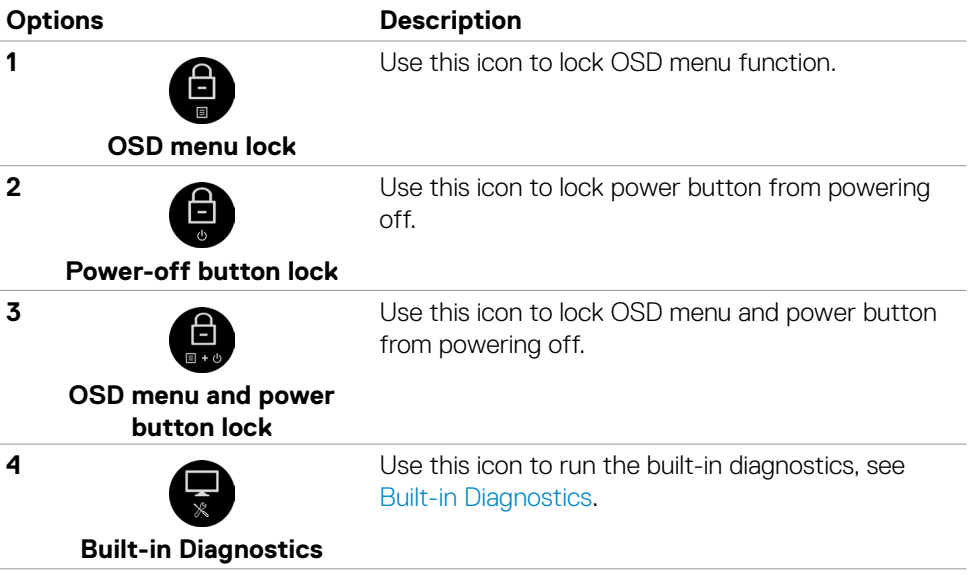

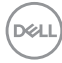

3. Touch and hold  $\bullet$  for 5 seconds, touch  $\bullet$  to unlock.

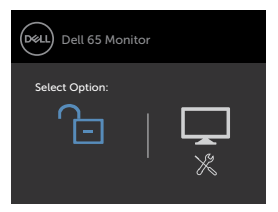

## **Using the On-Screen Display (OSD) menu**

#### <span id="page-42-0"></span>**Accessing the menu system**

- **NOTE: Any changes you make using the OSD menu are automatically saved if you move to another OSD menu, exit the OSD menu, or wait for the OSD menu to disappear.**
- 1. Press the **i**con on the remote control or OSD Launcher touch key to launch the OSD menu.

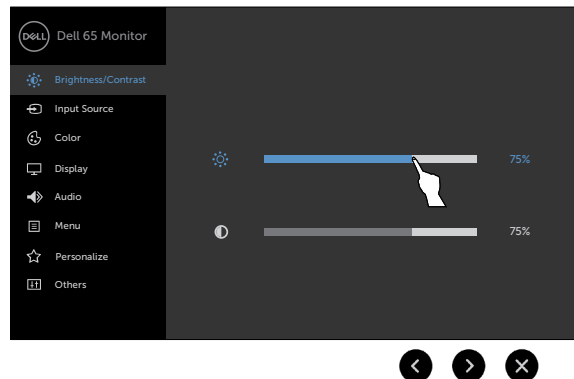

Use the icons to adjust the image settings.

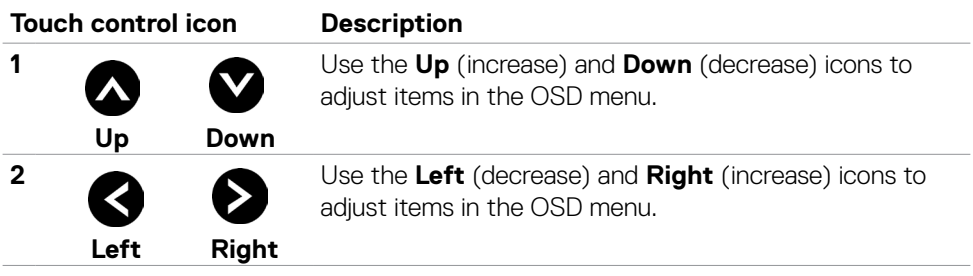

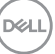

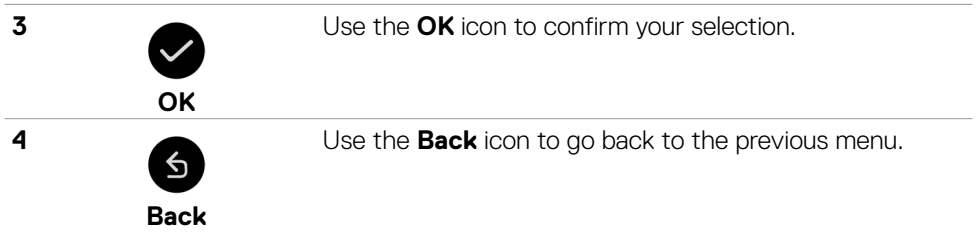

### **Touch OSD control**

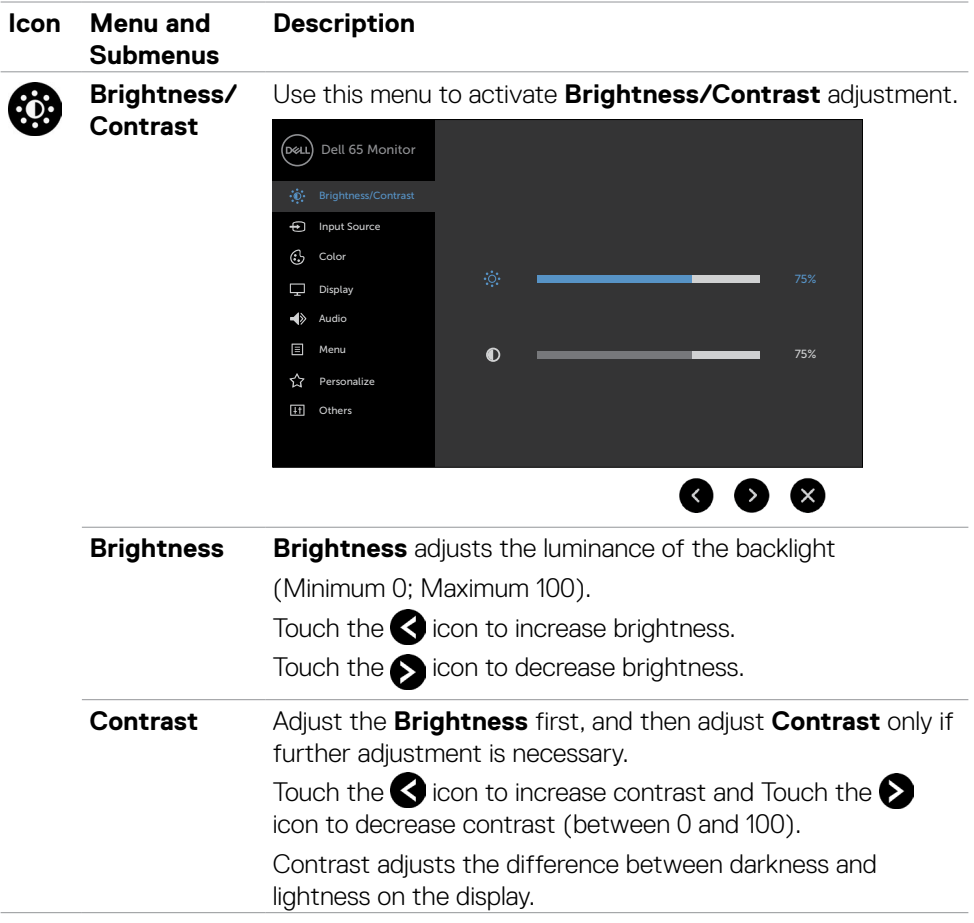

 $\int$ DELL

<span id="page-44-0"></span>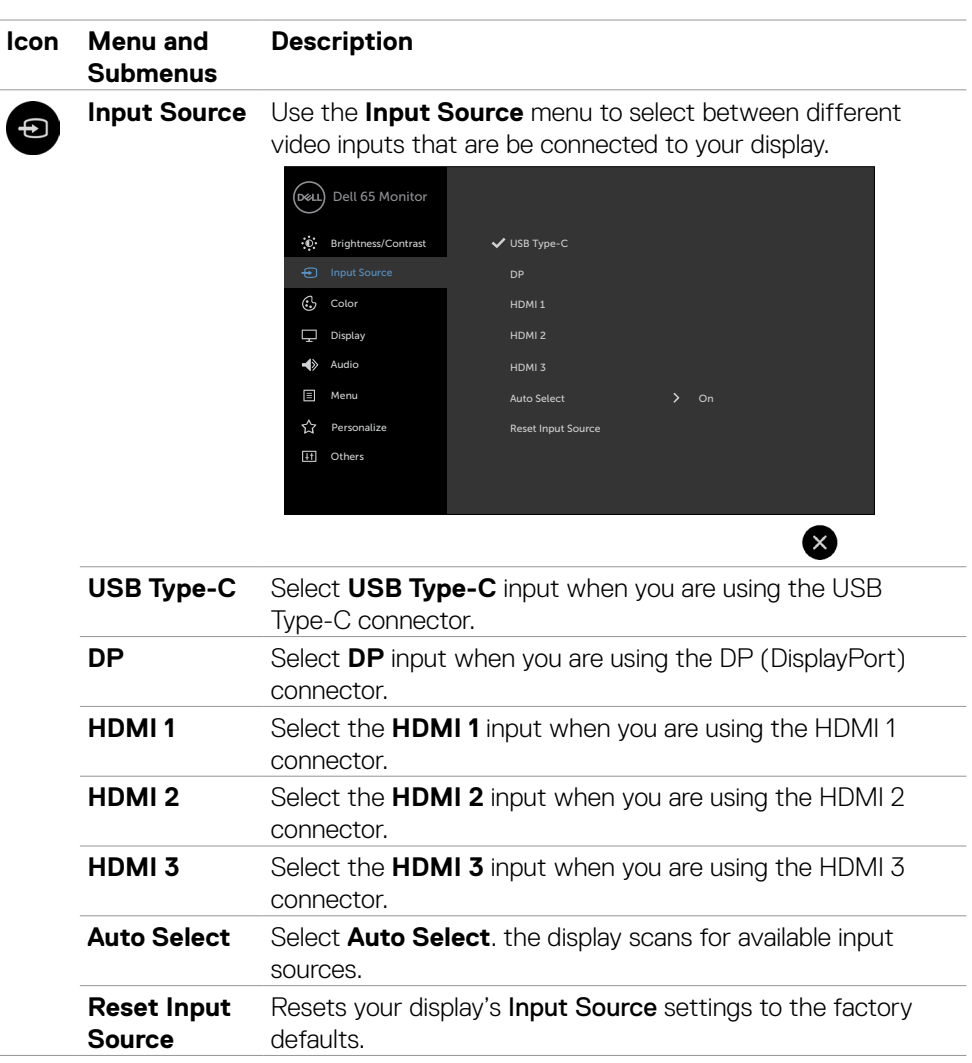

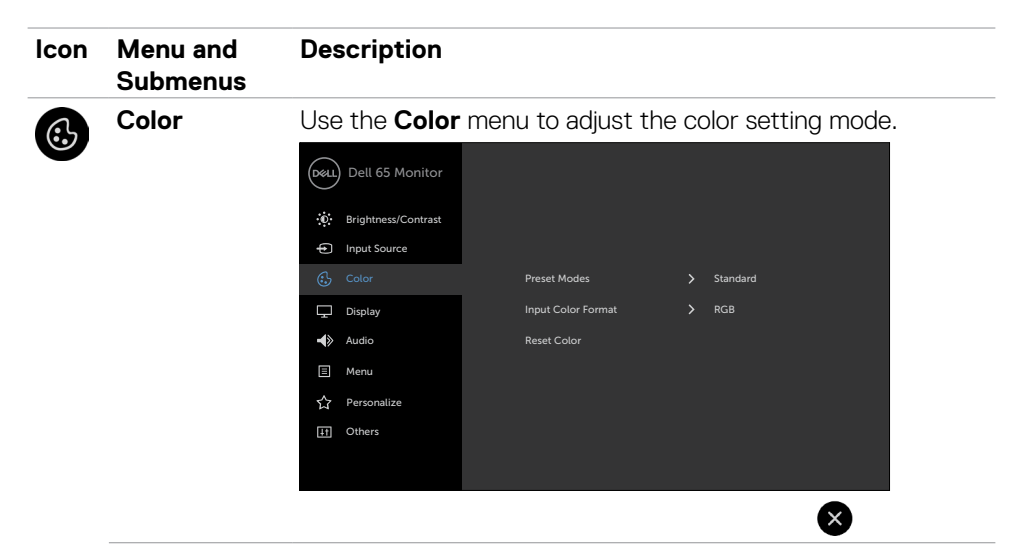

**Preset Modes** When you select **Preset Modes**, you can choose **Standard, ComfortView, Color Temp. or Custom Color** from the list.

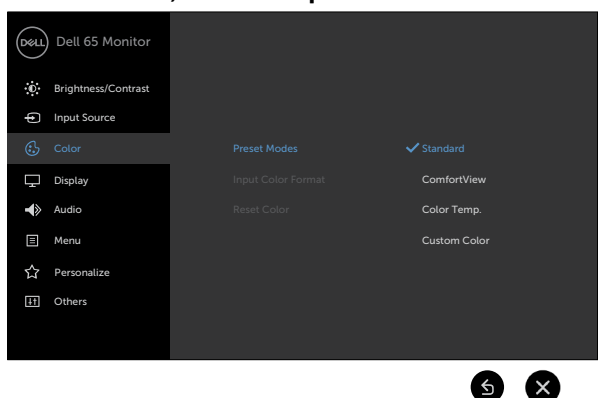

- **• Standard:** Default color settings. This is the default preset mode.
- **• ComfortView:** Decreases the level of blue light emitted from the screen to make viewing more comfortable for your eyes.

**NOTE: To reduce the risk of eye strain and neck/arm/ back/shoulders pain from using the display for long periods of time, we suggest you to :**

• Set the screen about 20 to 28 in. (50-70 cm) from your eyes.

DELL

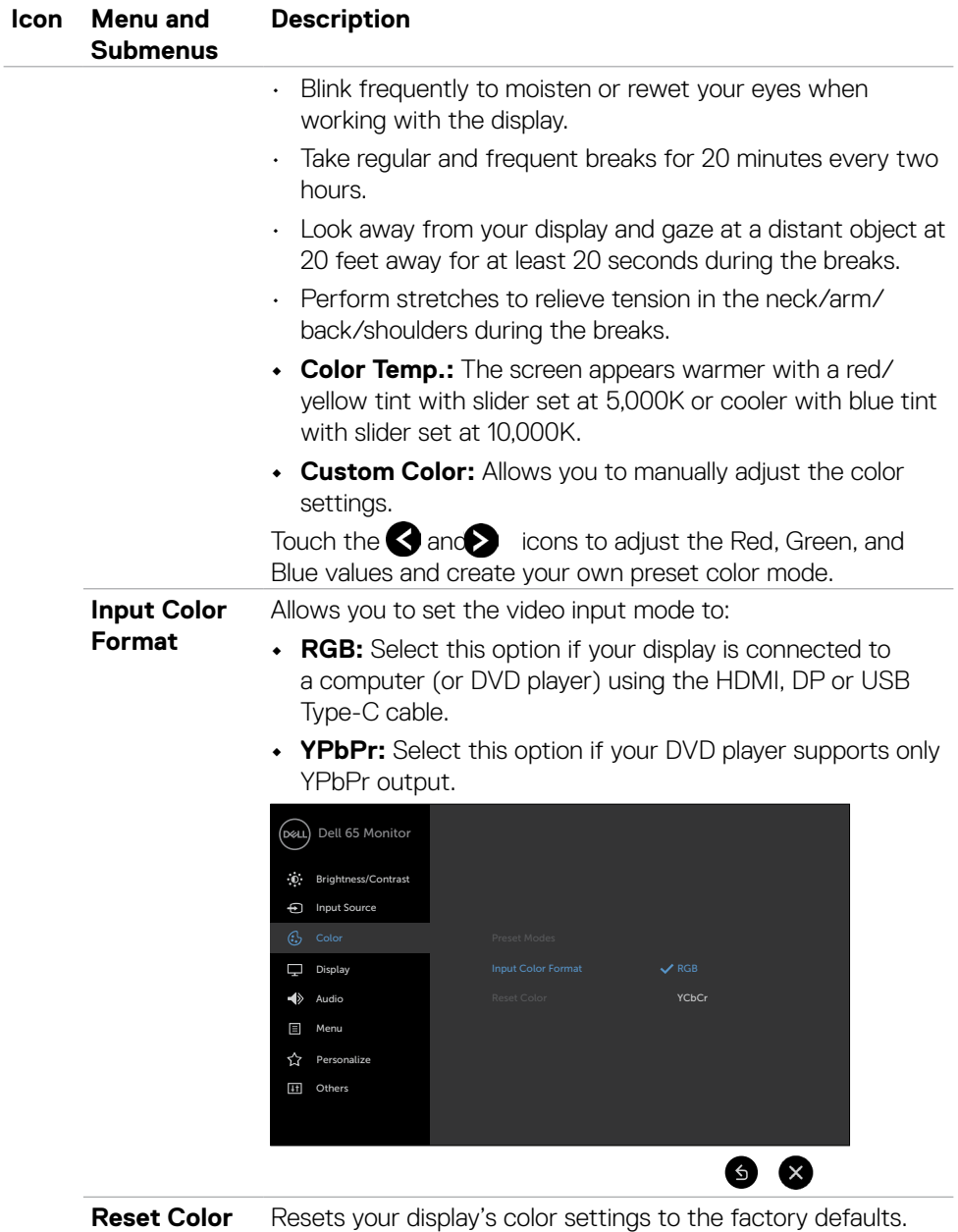

(DELL

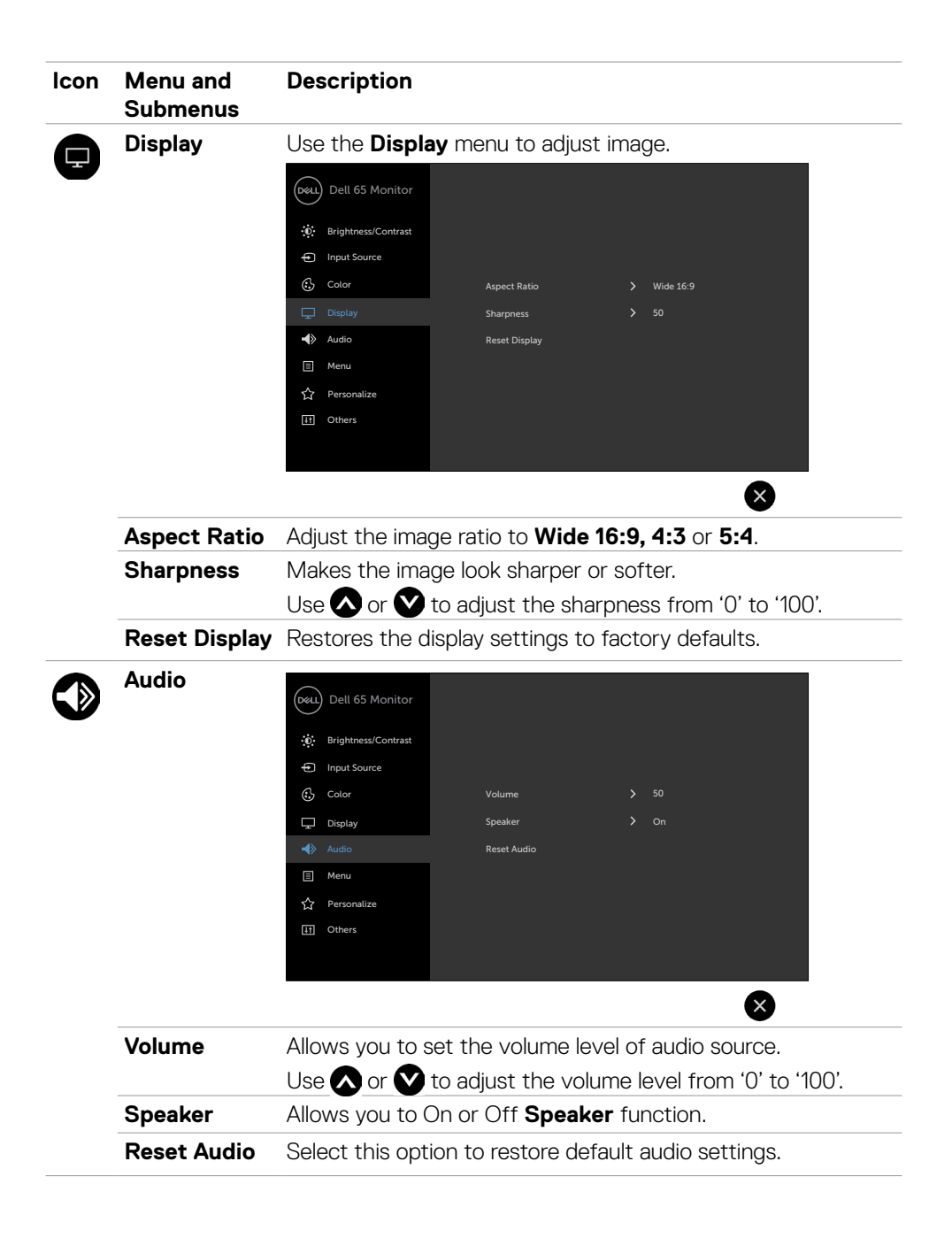

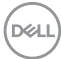

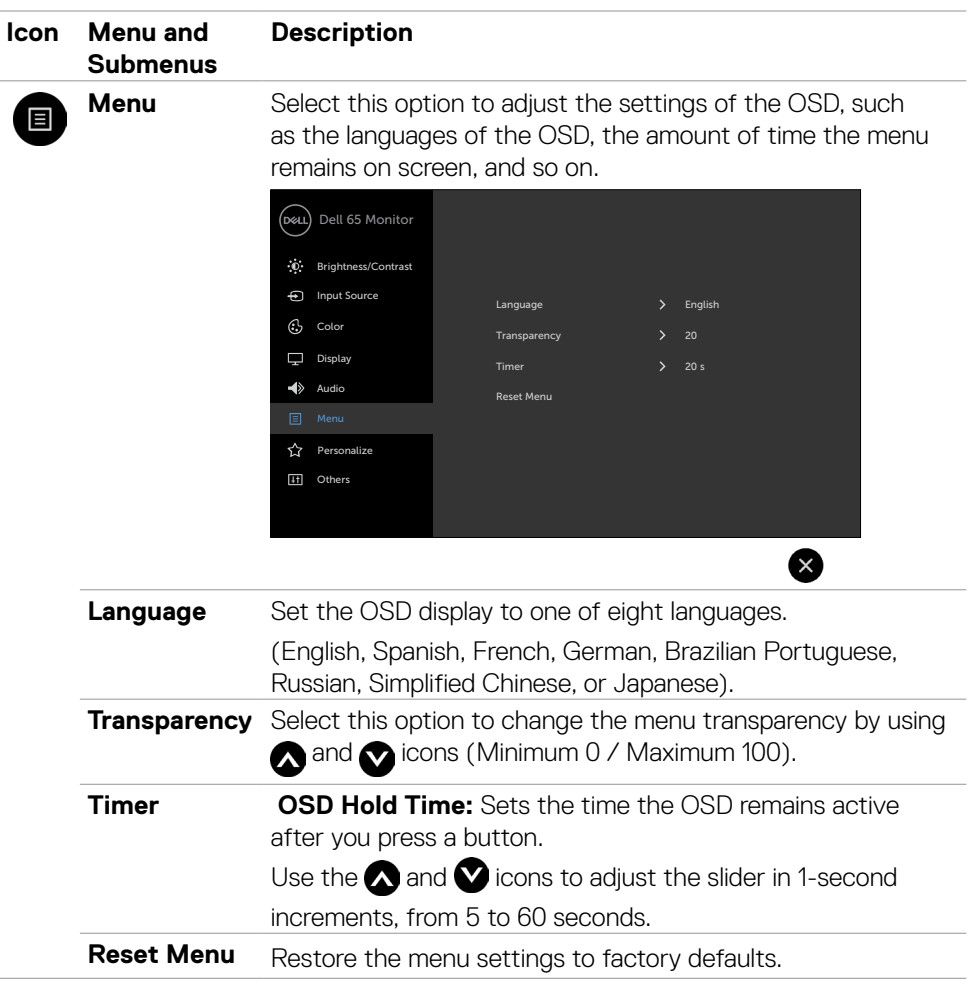

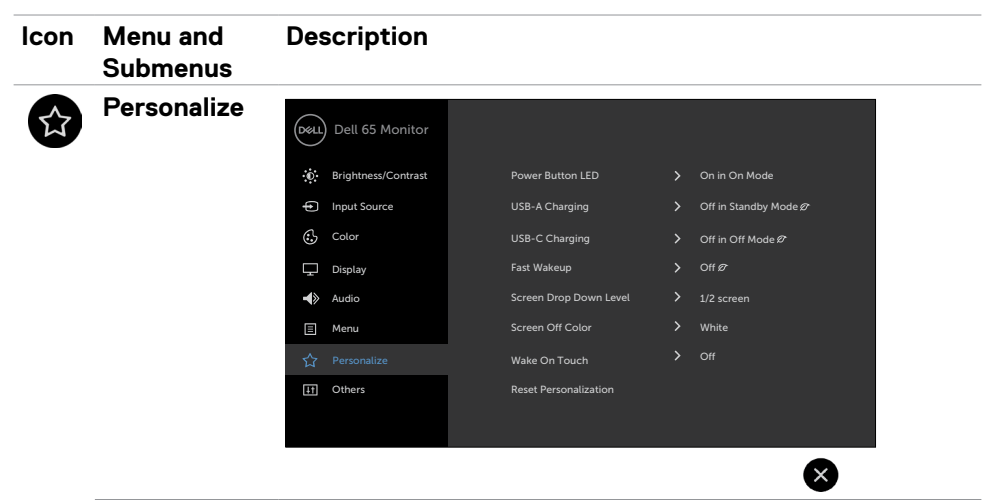

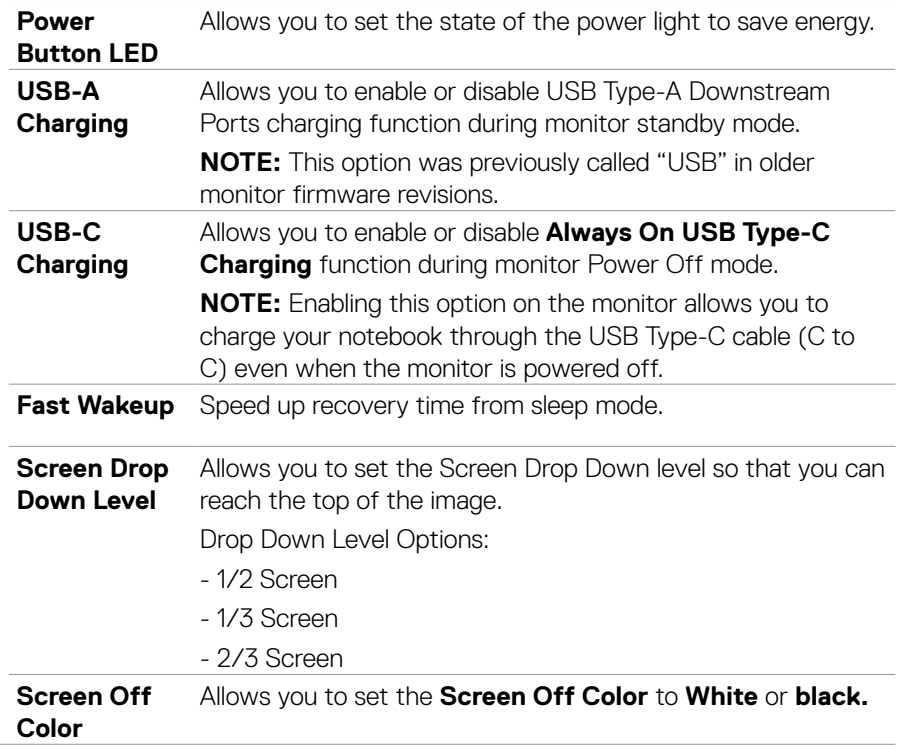

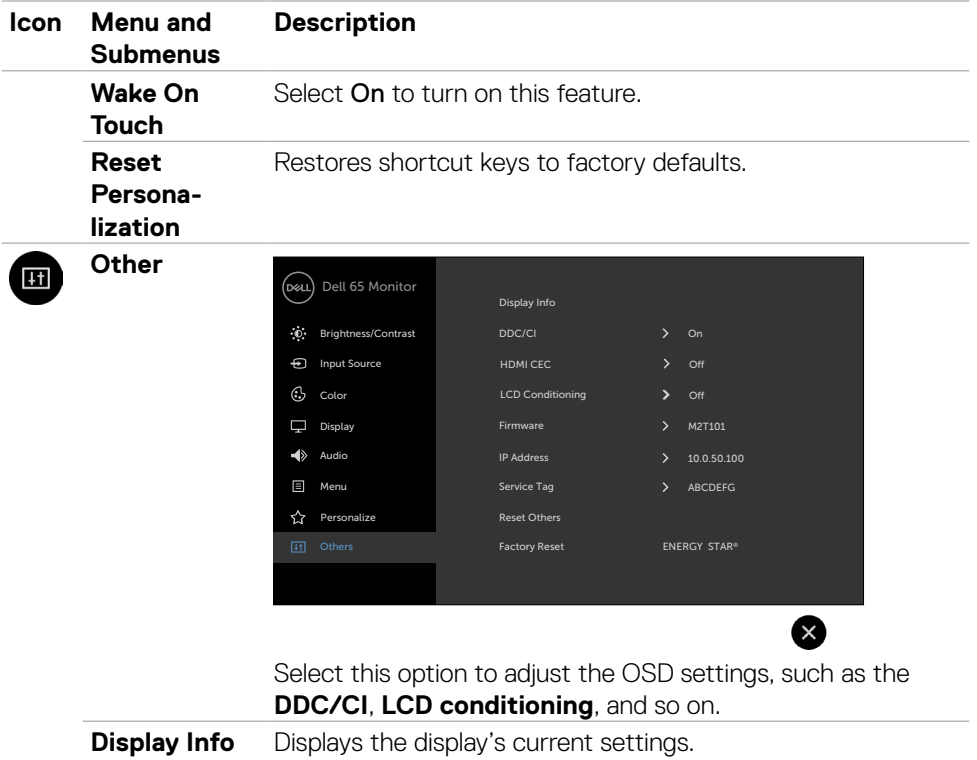

 $(\sim$ LL

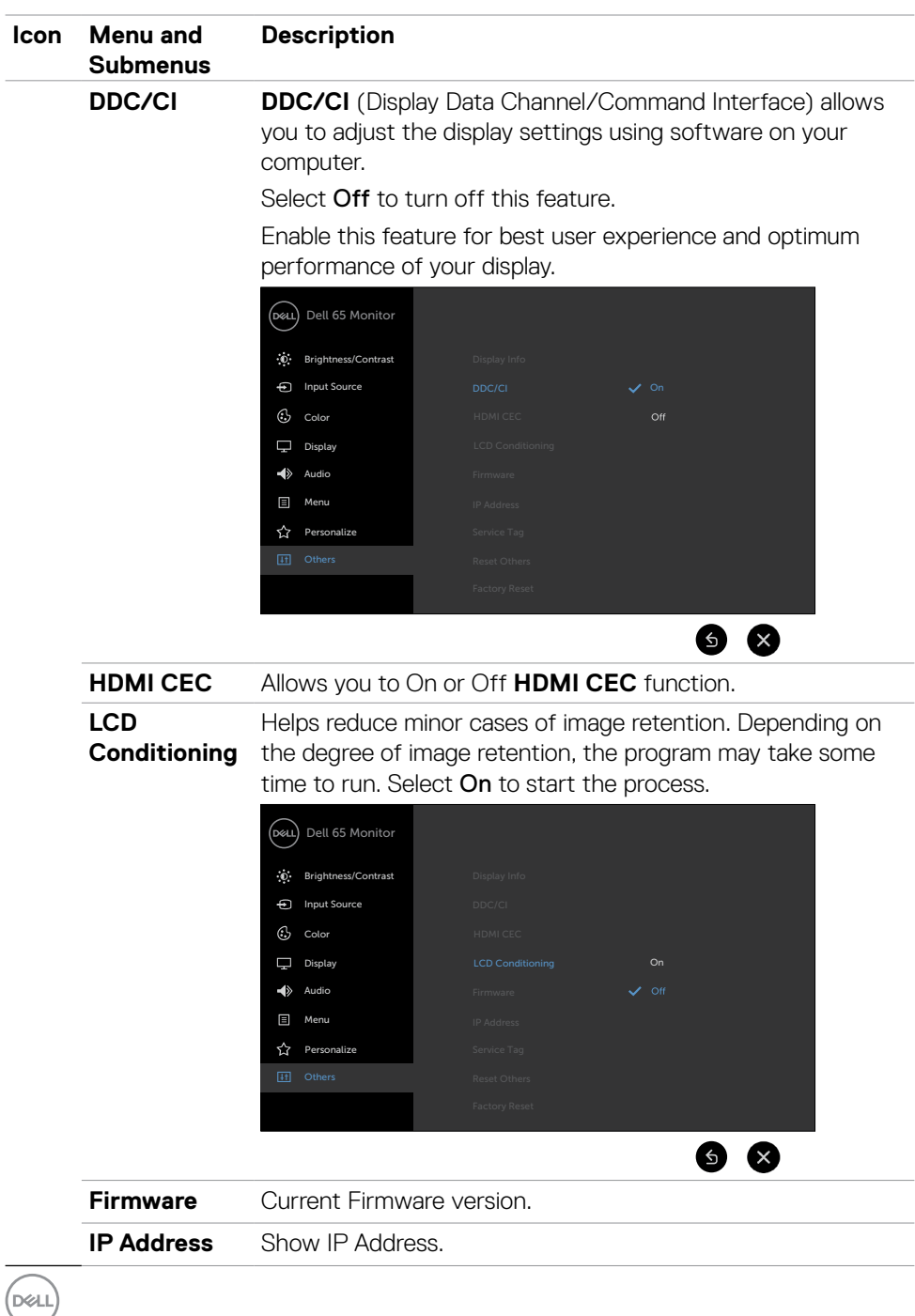

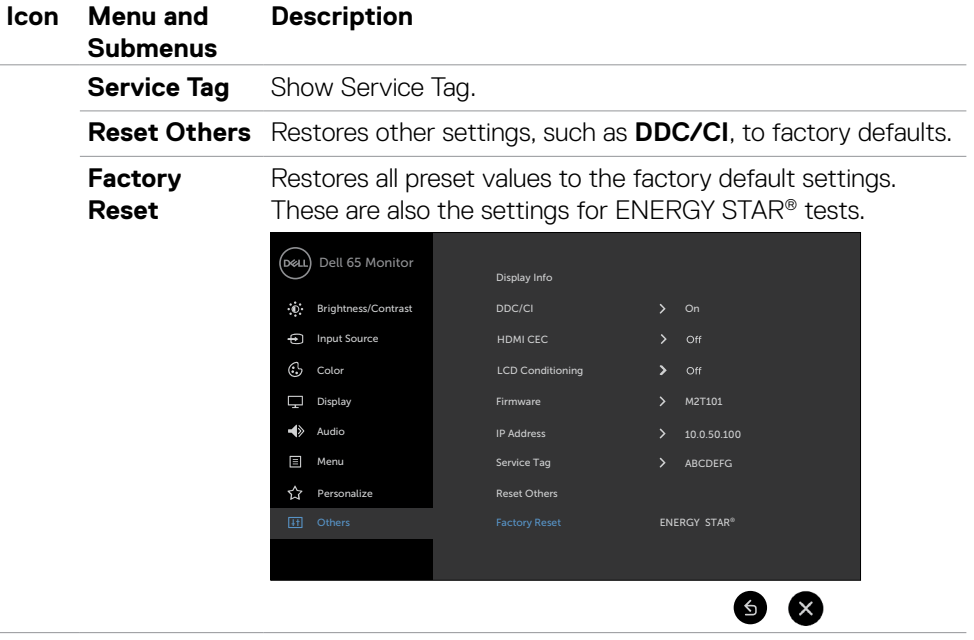

 $(\sim$ LL

### **OSD warning messages**

When the display does not support a particular resolution mode, you can see the following message:

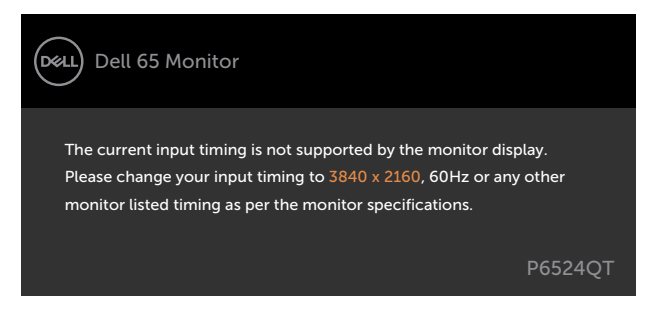

This means that the display cannot synchronize with the signal that it is receiving from the computer. See [Display Specifications](#page-13-0) for the Horizontal and Vertical frequency ranges addressable by this display. Recommended mode is 3840 x 2160.

You can see the following message before the DDC/CI function is disabled:

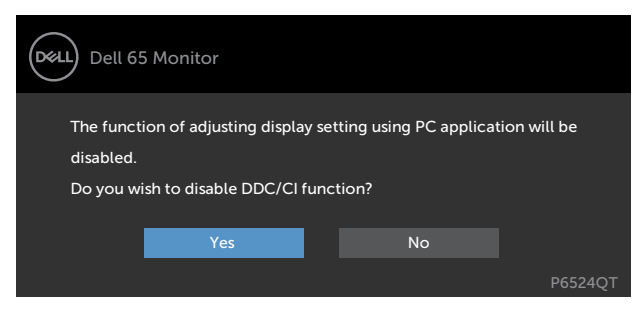

When the display enters the **Standby** mode, the following message appears:

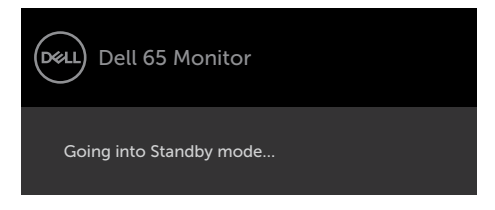

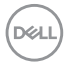

Select OSD items of **On in Standby Mode** in Personalize feature, the following message will appear:

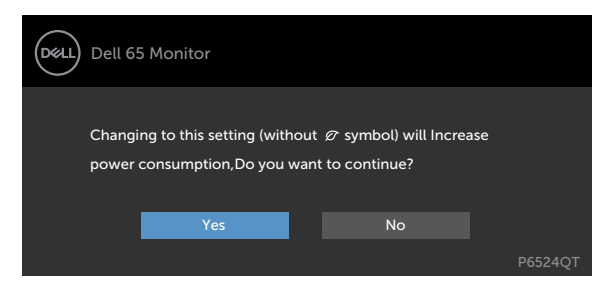

If adjust the Brightness level above the default level over 75%, the following message will appear:

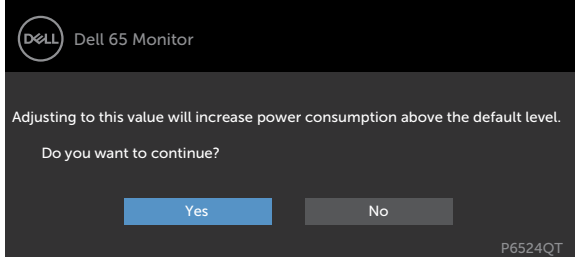

If you press any button other than the power button, the following messages will appear depending on the selected input:

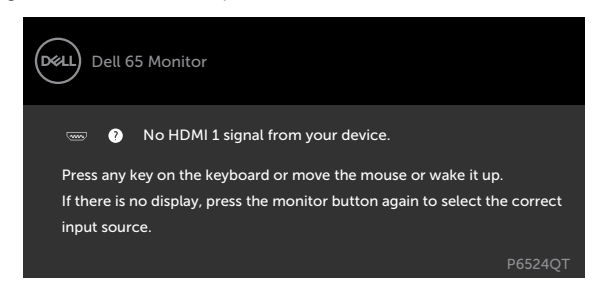

If either HDMI 1, HDMI 2, HDMI 3, DP or USB Type-C input is selected and the corresponding cable is not connected, a floating dialog box as shown below appears.

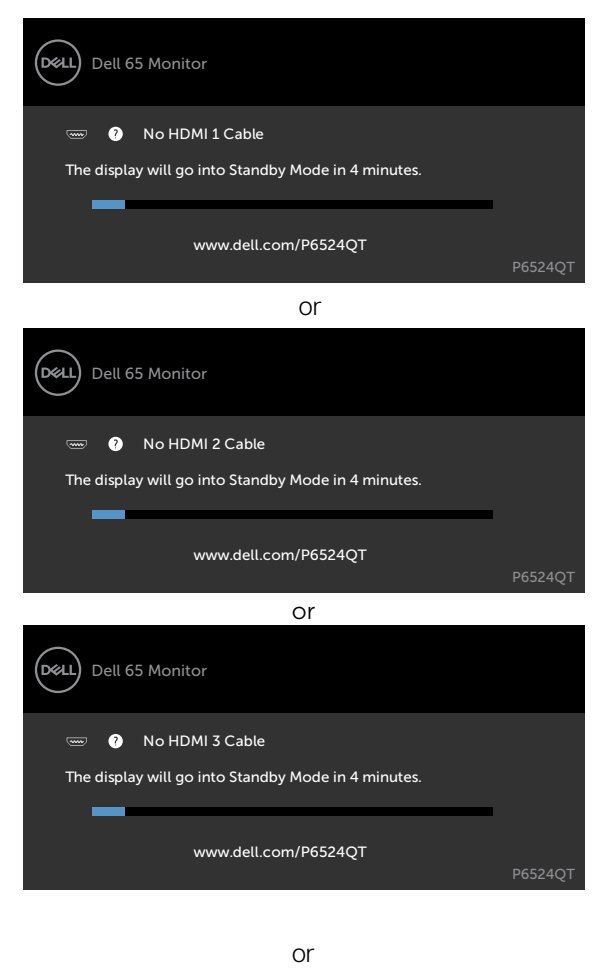

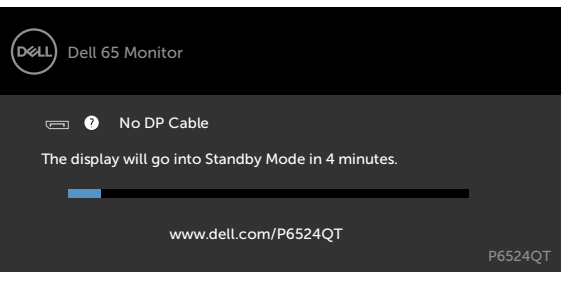

or

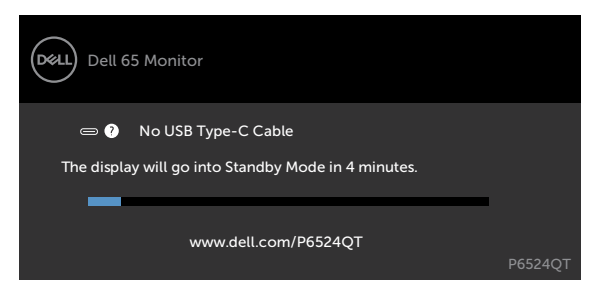

See [Troubleshooting](#page-63-0) for more information.

### **Setting the maximum resolution**

To set the maximum resolution for the monitor:

In Windows 7, Windows 8 or Windows 8.1:

- 1. For Windows 8 or Windows 8.1 only, select the Desktop tile to switch to classic desktop. For Windows Vista and Windows 7, skip this step.
- 2. Right-click on the desktop and click **Screen Resolution**.
- 3. Click the Dropdown list of the **Screen Resolution** and select **3840 x 2160**.
- 4. Click **OK**.

In Windows 10 or Windows 11:

- 1. Right-click on the desktop and click **Display Settings**.
- 2. Click **Advanced display settings**.
- 3. Click the dropdown list of **Resolution** and select **3840 x 2160**.
- 4. Click **Apply**.

If you do not see the **3840 x 2160** as an option, you may need to update your graphics driver. Depending on your computer, complete one of the following procedures:

If you have a Dell desktop or portable computer:

• Go to [https://www.dell.com/support,](https://www.dell.com/support) enter your service tag, and download the latest driver for your graphics card.

#### **If you are using a non-Dell computer (laptop or desktop):**

- Go to your computer manufacturer's support website and download the latest graphic drivers.
- Go to your graphics card manufacturer's website and download the latest graphic drivers.

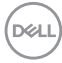

## **Dell web management for displays**

Before accessing the Dell Display Web Management feature, ensure the Ethernet is working normally.

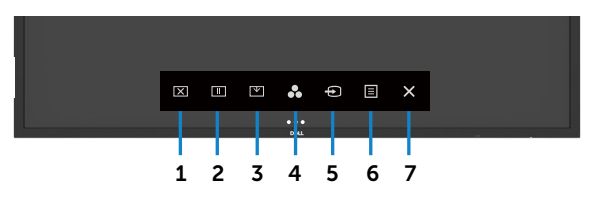

#### **• Ethernet Enable**

Touch and hold the **touch key 5** on the front panel for 4 seconds to turn on , A network icon  $\frac{1}{2}$  appears and is shown on the center for 4 seconds.

#### **• Ethernet Disable**

Touch and hold the **touch key 5** on the front panel for 4 seconds to turn off , A network icon  $\frac{1}{26}$  appears and is shown on the center for 4 seconds.

To access the Dell Display Web Management tool you need to set the IP Addresses for your computer and the display.

1. Press the Menu key on the remote control to display the IP Address of the display, or by navigating to OSD Menu > Others. By default, the IP Address is 10.0.50.100

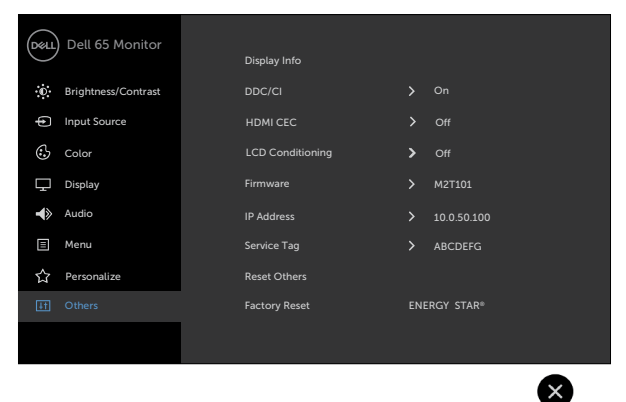

DELI

2. In the computer's IP Properties tab, specify an IP Address by selecting Use the following IP Address and enter the following values: For IP Address: 10.0.50.101 and for Subnet Mask: 255.0.0.0 (leave all other entries as blanks).

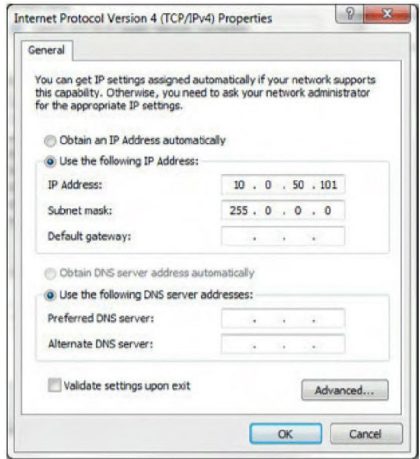

3. The IP Address configuration would now look like this:

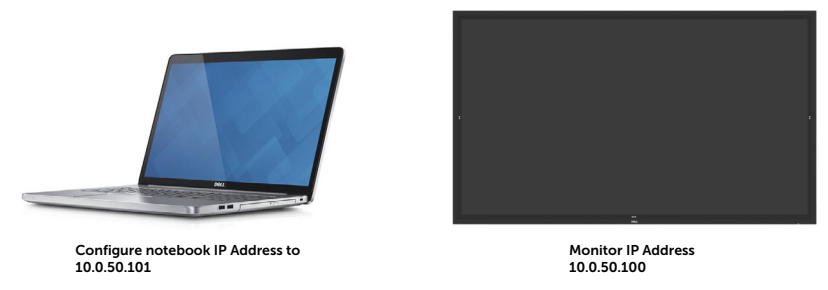

To access and use the web management tool, follow these steps:

- 1. Open a web browser and type the display's IP Address (10.0.50.100) in the address bar.
- 2. The log-in page opens. Enter the Administrator Password to continue.

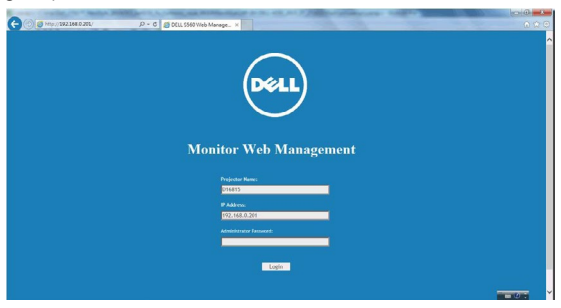

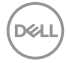

3. The Home page opens:

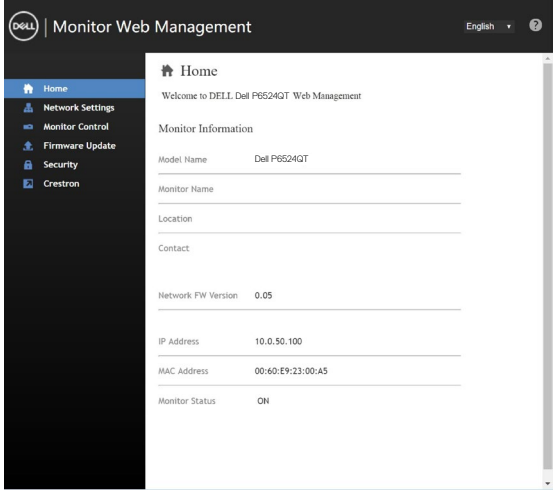

4. Click **Network Settings** tab to see the network settings.

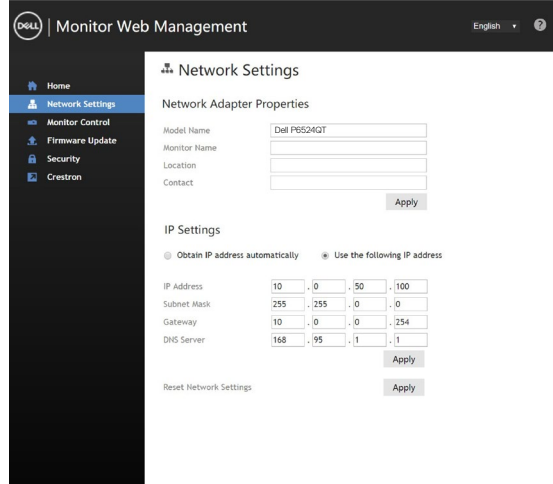

(deli

5. Click **Monitor Control** to see the display's status.

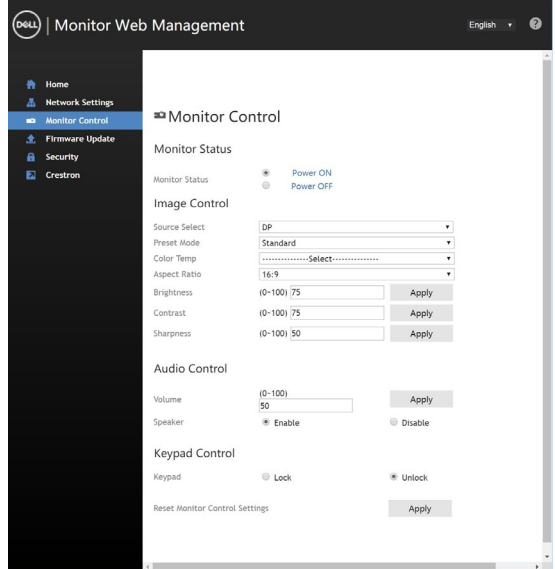

6. Click **Firmware Update**. You can download the latest drivers from the Dell Support website at [www.dell.com/support](https://www.dell.com/support).

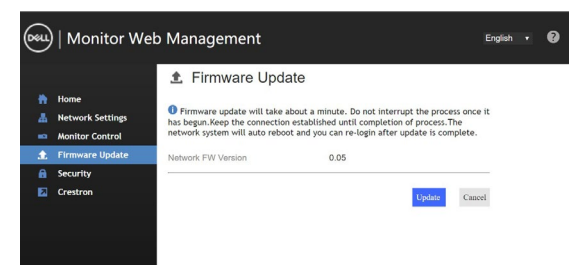

Upgrade firmware page and wait for 30 seconds.

**Upgrade Firmware** 

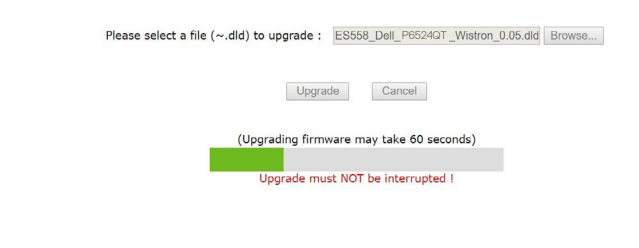

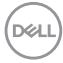

Finished. Click on button to proceed after 8 seconds.

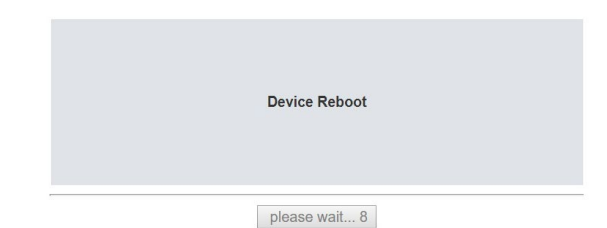

7. Click **Security** to set a password.

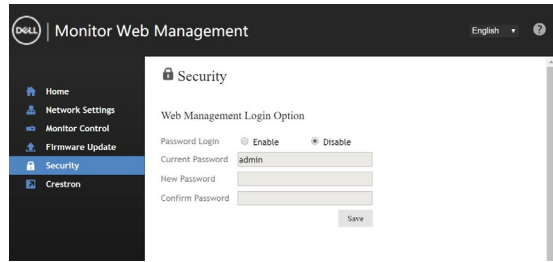

8. Click **Crestron** to control interface.

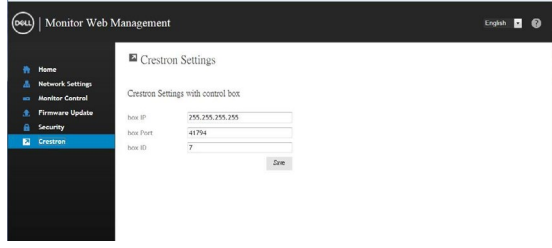

Configures the setting of **Crestron®** control system devices.

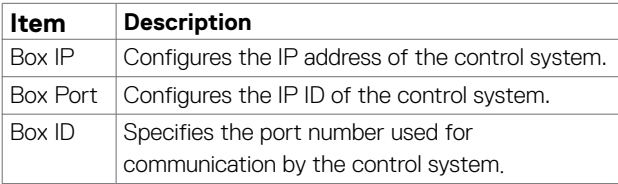

DELI

# <span id="page-63-0"></span>**Troubleshooting**

 **WARNING: Before you begin any of the procedures in this section, follow the [Safety Instructions.](#page-4-0)**

## **Self-Test**

Your display provides a self-test feature that allows you to check whether your display is functioning properly. If your display and computer are properly connected but the display screen remains dark, run the display self-test by performing the following steps:

- 1. Turn off both your computer and the display.
- 2. Unplug the video cable from the back of the computer. To ensure proper Self-Test operation, remove all digital and the analog cables from the back of computer.
- 3. Turn on the display.

The floating dialog box should appear on-screen (against a black background), if the display cannot sense a video signal and is working correctly. While in self-test mode, the power LED remains white. Also, depending upon the selected input, one of the dialogs shown below will continuously scroll through the screen.

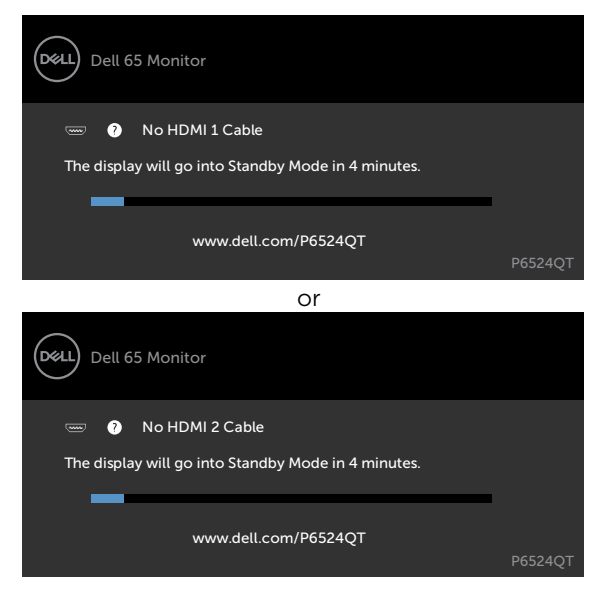

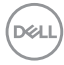

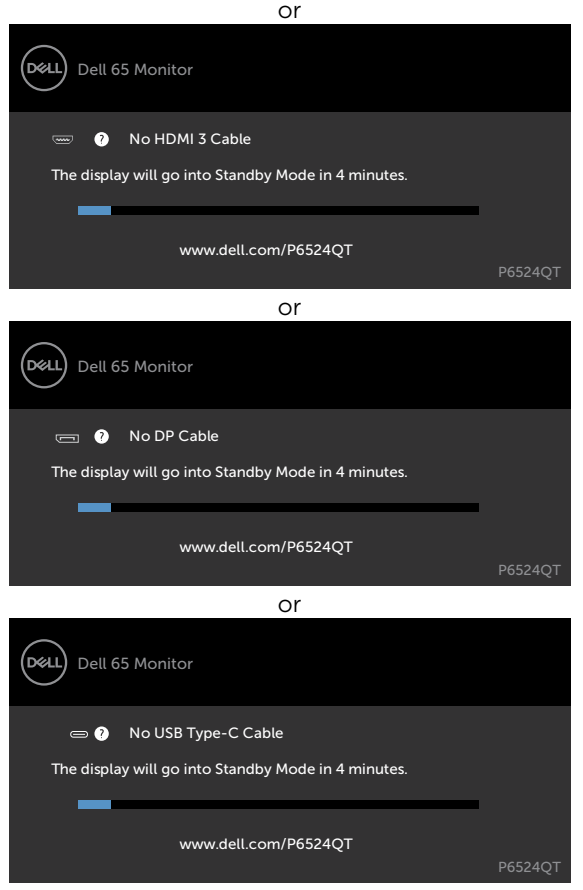

- 4. This box also appears during normal system operation, if the video cable becomes disconnected or damaged.
- 5. Turn off your display and reconnect the video cable; then turn on both your computer and the display.

If your display screen remains blank after you use the previous procedure, check your video controller and computer, because your display is functioning properly.

**D**&LI

# <span id="page-65-0"></span>**Built-in diagnostics**

Your display has a built-in diagnostic tool that helps you determine if the screen abnormality you are experiencing is an inherent problem with your display, or with your computer and video card.

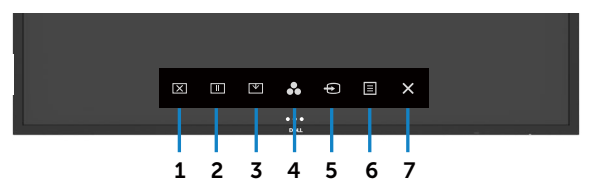

To run the built-in diagnostics:

- 1. Make sure that the screen is clean (no dust particles on the surface of the screen).
- 2. Touch and hold  $\otimes$  for 5 seconds in lock Select Option. Touch the self-inspection icon **A** gray screen appears.
- 3. Carefully inspect the screen for abnormalities.
- 4. Touch the front panel. The color of the screen changes to red.
- 5. Inspect the display for any abnormalities.
- 6. Repeat steps 4 and 5 to inspect the display in green, blue, black, white, and text screens.

The test is complete when the text screen appears. To exit, touch panel again.

If you do not detect any screen abnormalities upon using the built-in diagnostic tool, the display is functioning properly. Check the video card and computer.

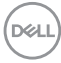

# **Common problems**

The following table contains general information about common display problems you might encounter and the possible solutions:

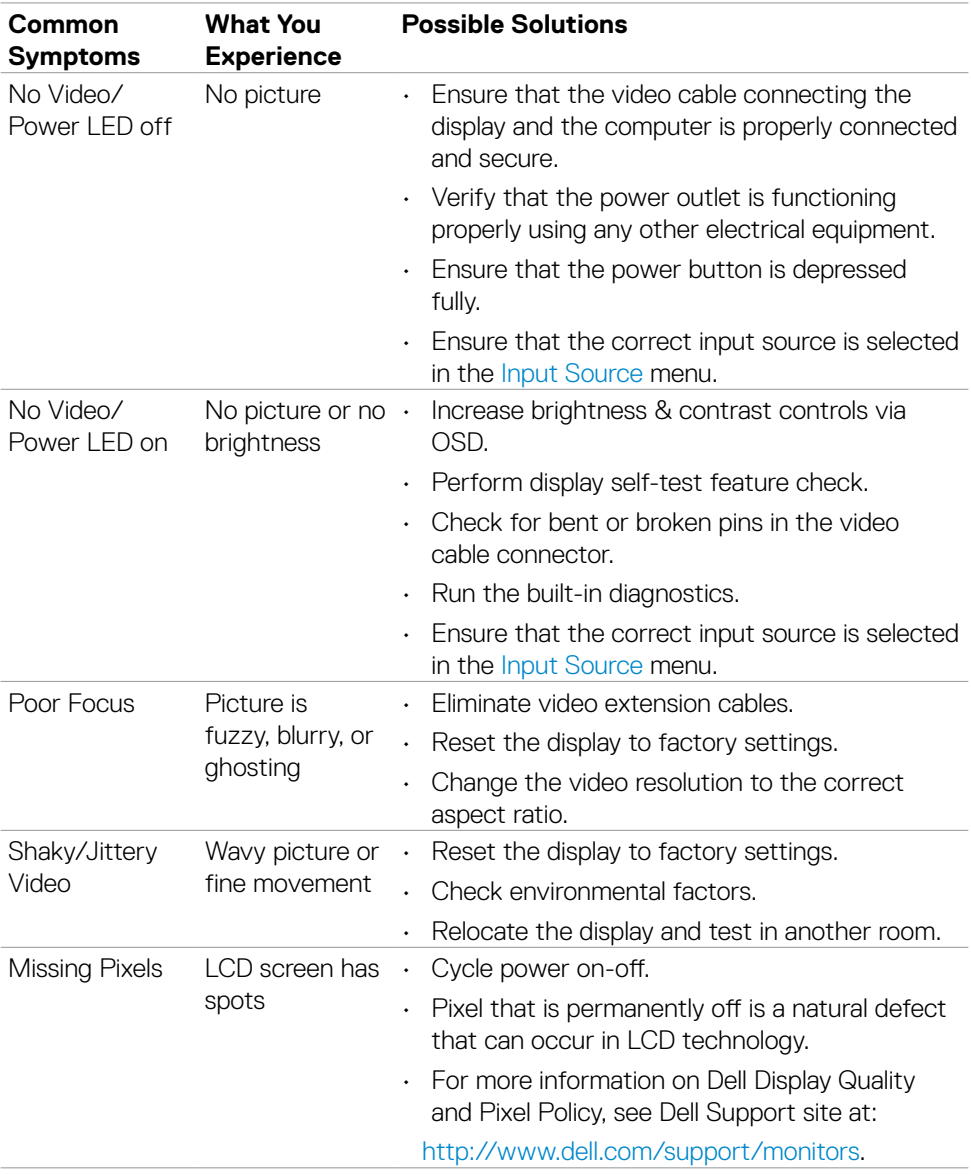

DELL

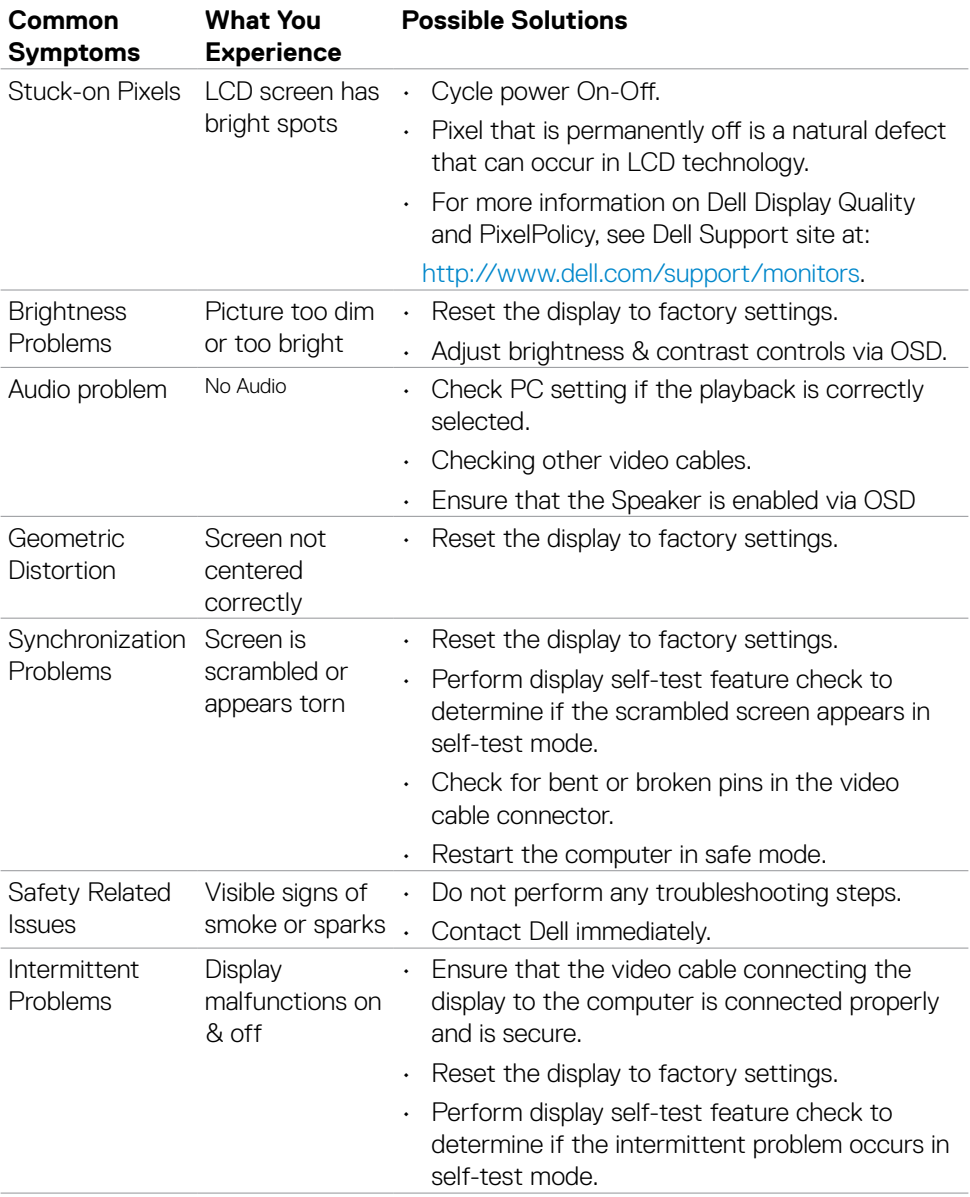

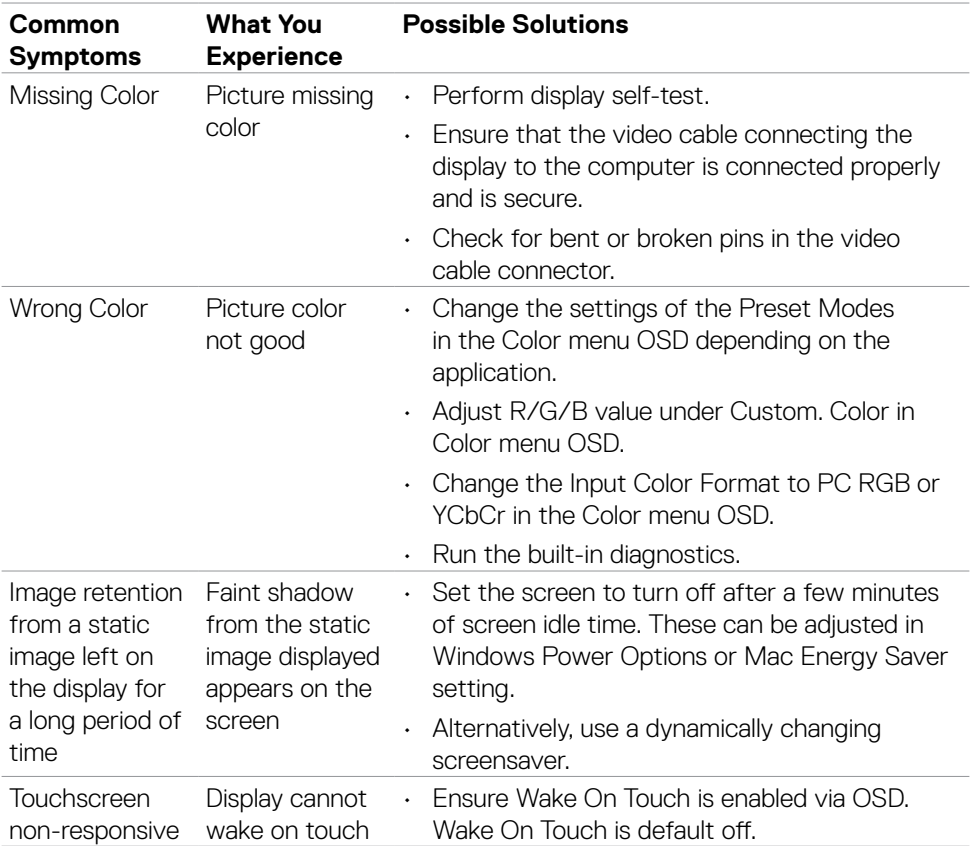

## **Product specific problems**

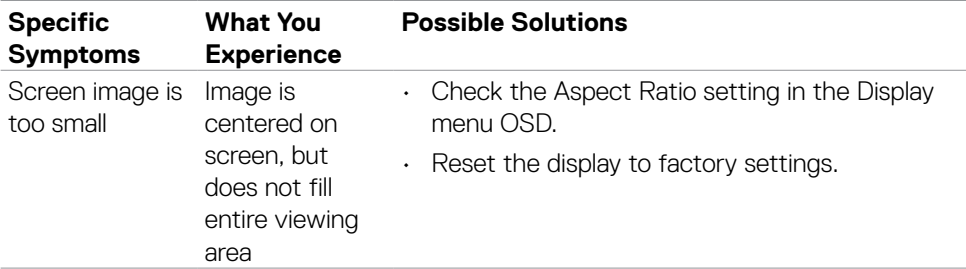

(dell

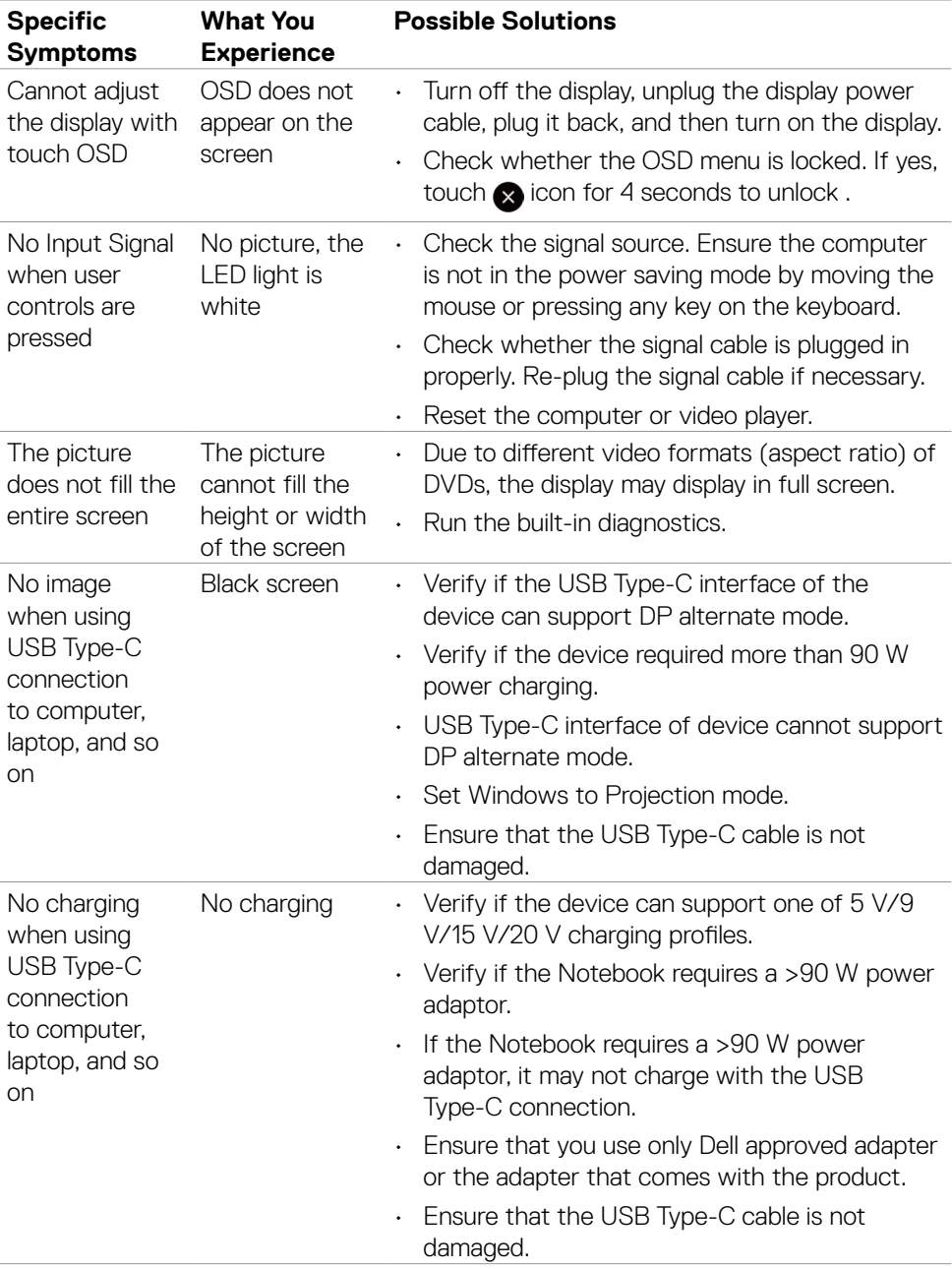

 $(\alpha)$ 

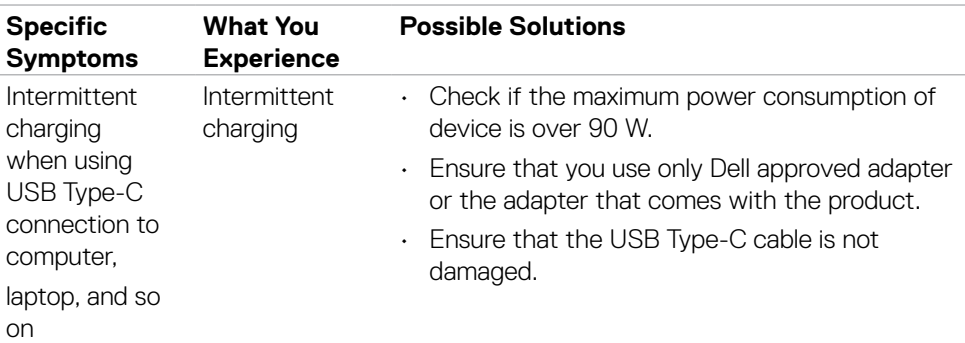

## **Touchscreen problems**

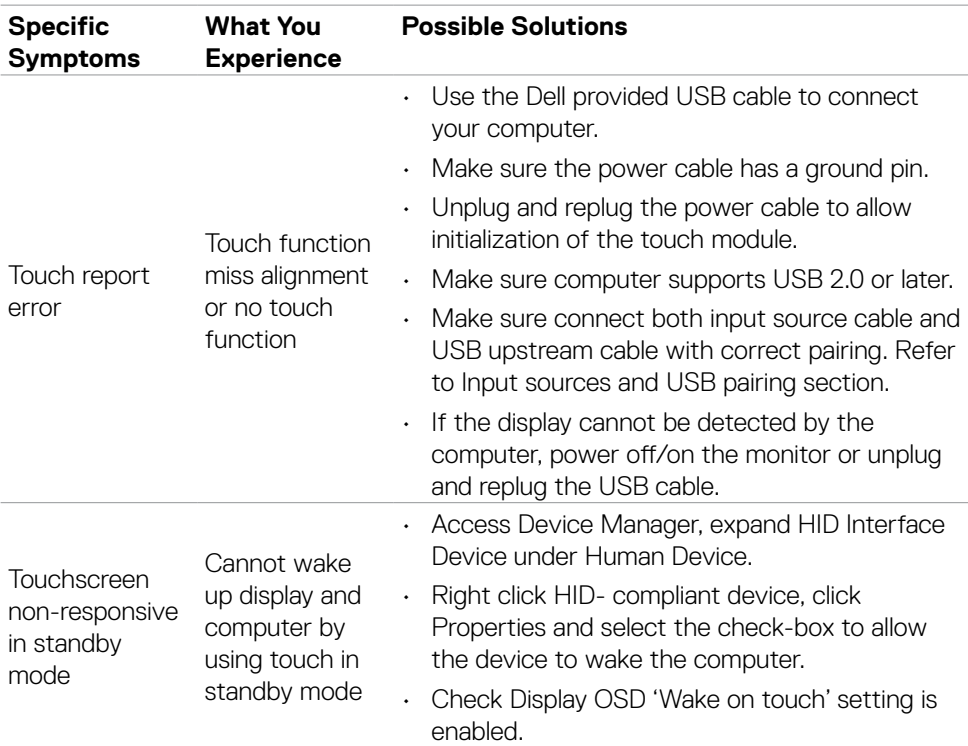

(dell

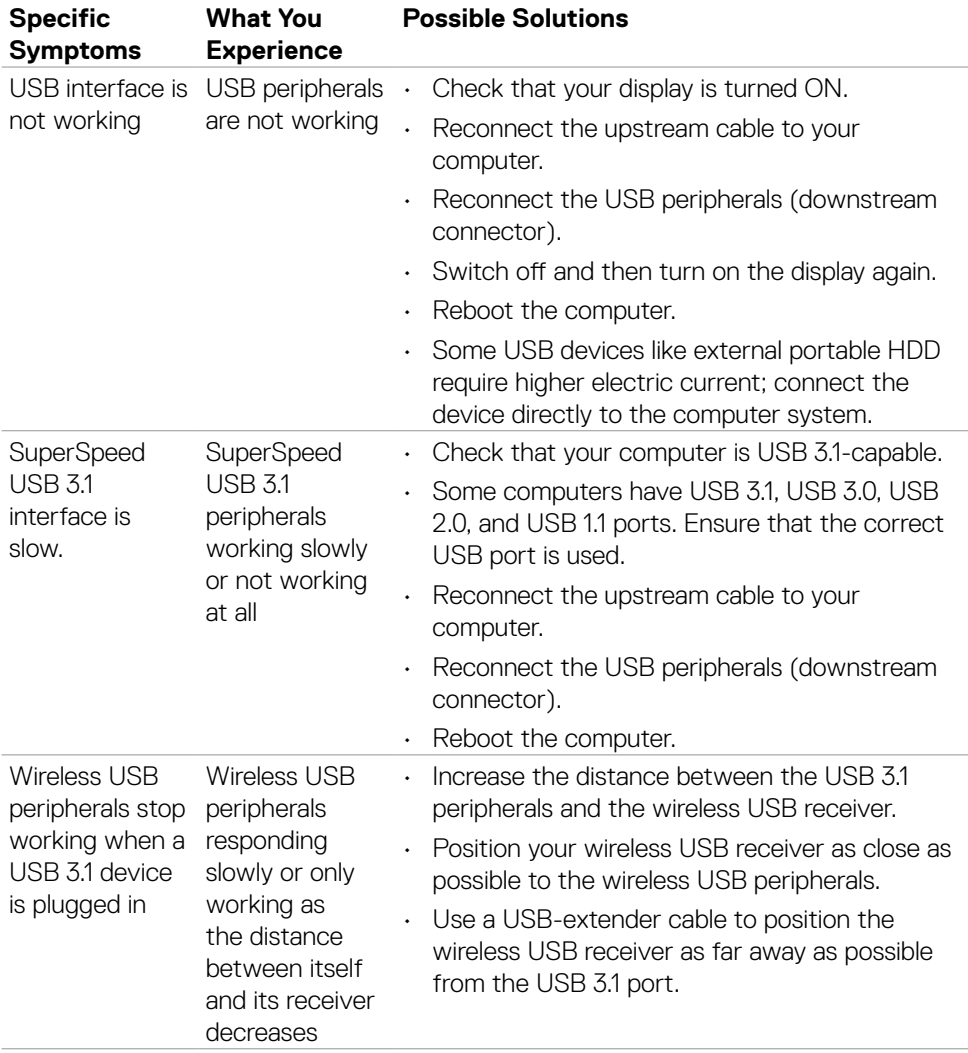

## **Universal Serial Bus (USB) specific problems**

#### **72 | Troubleshooting**

(dell
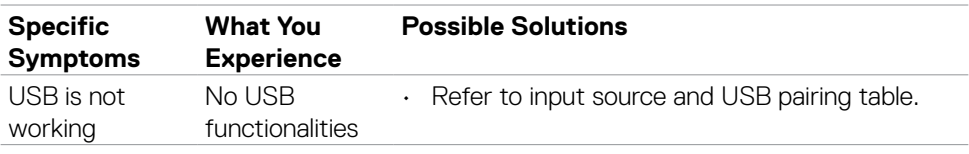

## **Ethernet problems**

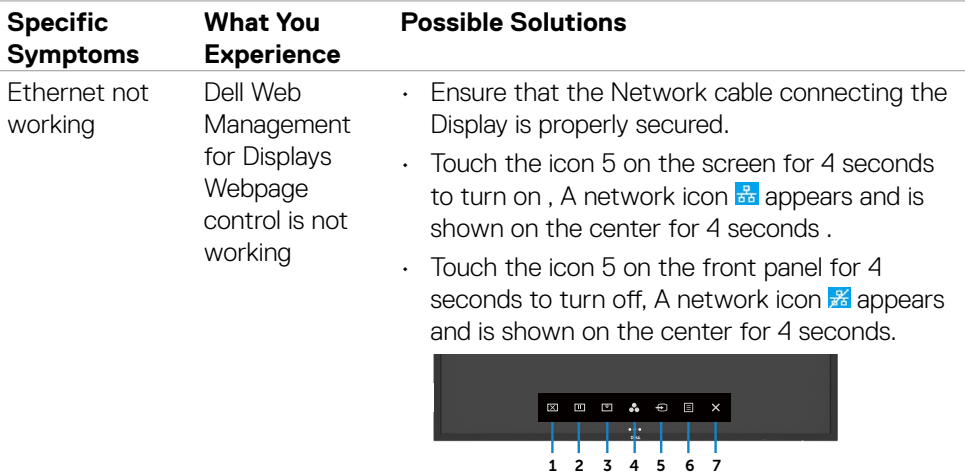

 $(\overline{DCL}$ 

# **Appendix**

#### **FCC Notices (U.S. only) and other regulatory information**

For FCC notices and other regulatory information, see the regulatory compliance website located at [https://www.dell.com/regulatory\\_compliance](https://www.dell.com/regulatory_compliance).

### **Contacting Dell**

**For customers in the United States, call 800-WWW-DELL (800-999-3355).**

**NOTE: If you do not have an active Internet connection, you can find contact information on your purchase invoice, packing slip, bill, or Dell product catalog.**

**Dell provides several online and telephone-based support and service options. Availability varies by country and product, and some services may not be available in your area.** 

• Online technical assistance — https://www.dell.com/support/monitors

#### **EU product database for energy label and product information sheet**

**P6524QT:** <https://eprel.ec.europa.eu/qr/1518524>